# **Anybus Modbus TCP** SSW900-CMB-TCP-N

**User's Guide**

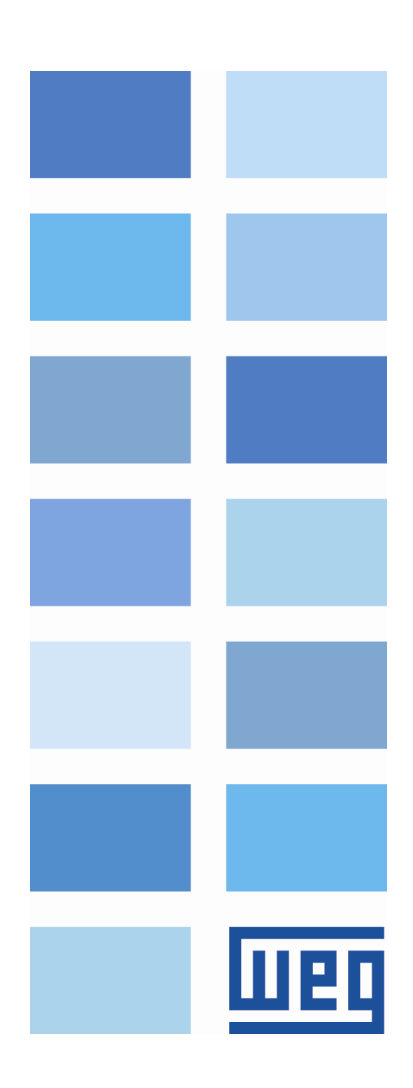

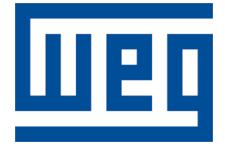

# **Anybus Modbus TCP User's Guide**

Series: SSW900 Software version: 1.5X Language: English Document: 10004628327 / 05 Build 6066

Publication Date: 09/2022

The information below describes the reviews made in this manual.

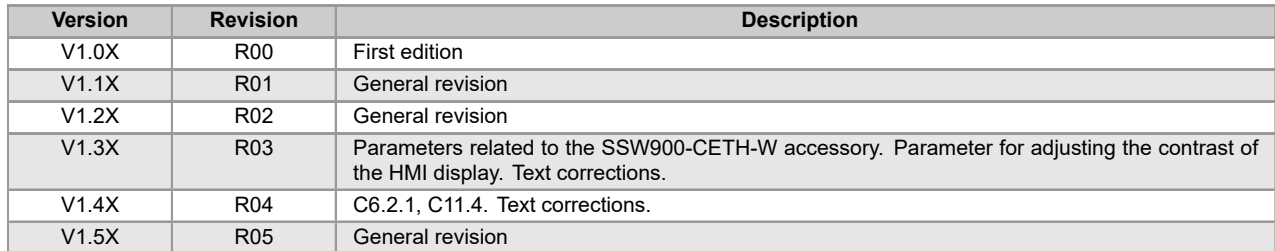

# **Contents**

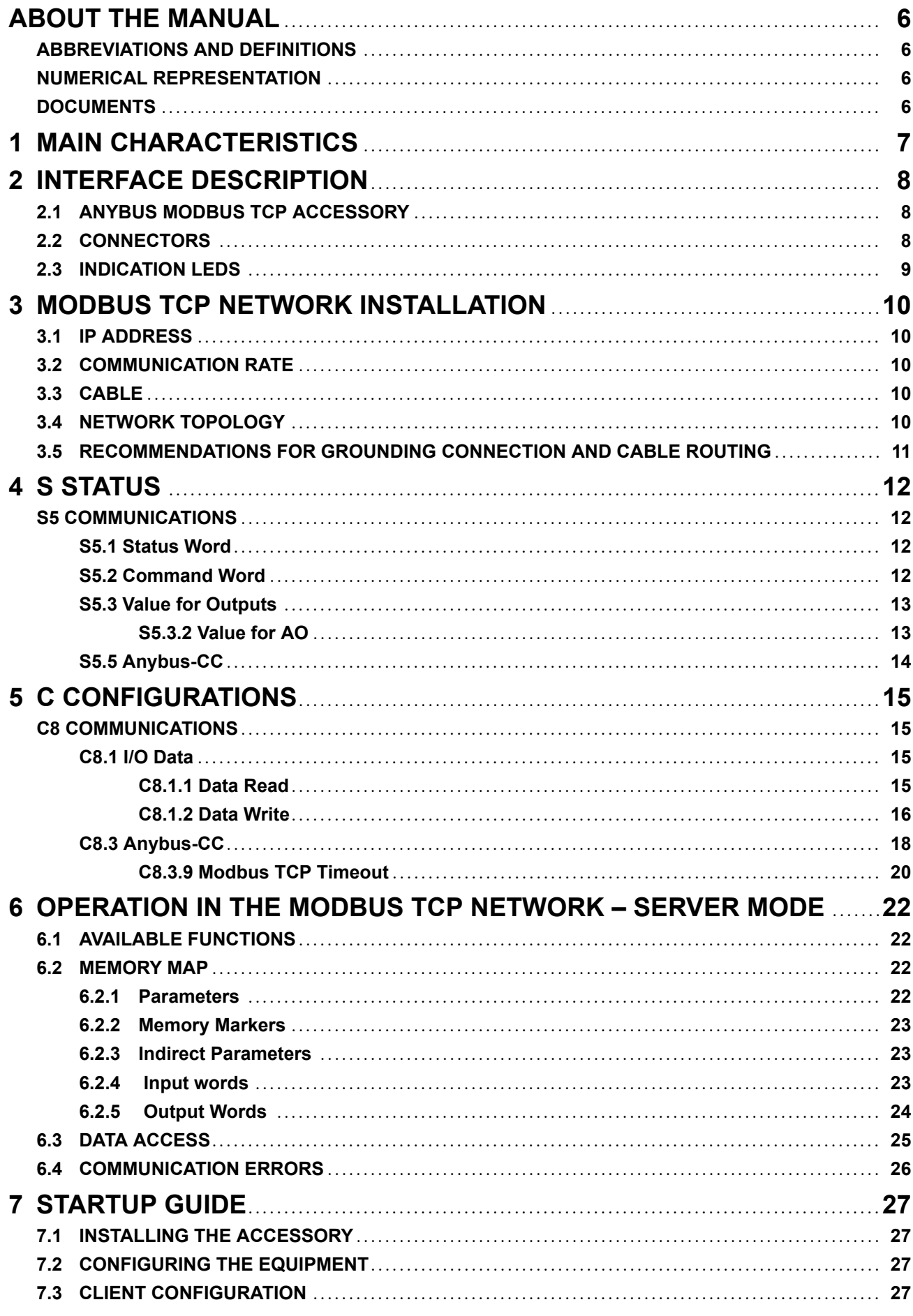

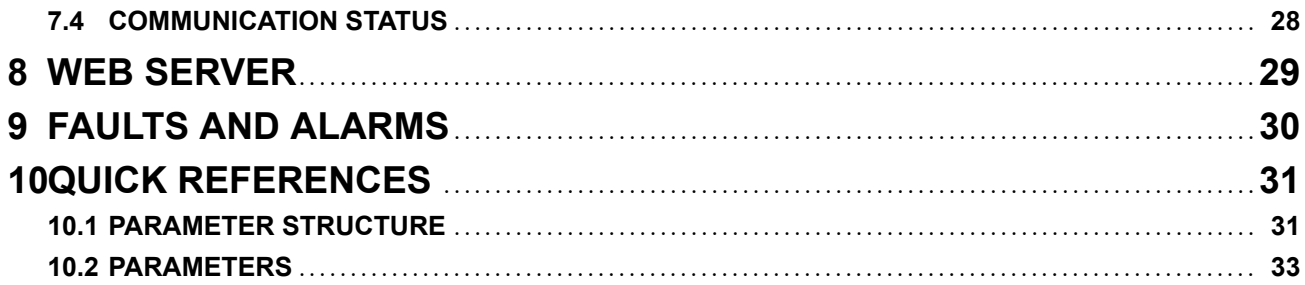

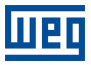

### **ABOUT THE MANUAL**

<span id="page-5-0"></span>This manual supplies the necessary information for the operation of the SSW900 soft-starter using the Anybus Modbus TCP interface. This manual must be used together with the SSW900 user's manual and programming manual.

### **ABBREVIATIONS AND DEFINITIONS**

- <span id="page-5-1"></span>**ASCII** American Standard Code for Information Interchange
- **CRC** Cycling Redundancy Check

**CSMA/CD** Carrier Sense Multiple Access/Collision Detection

- **IP** Internet Protocol **MAC** Medium Access Control
- **TCP** Transmission Control Protocol
- **UDP** User Datagram Protocol
- **LSB** Least Significant Bit/Byte
- **MSB** Most Significant Bit/Byte
- **ro** Read only
- **rw** Read/write
- **cfg** Configuration

### **NUMERICAL REPRESENTATION**

<span id="page-5-2"></span>Decimal numbers are represented by means of digits without suffix. Hexadecimal numbers are represented with the letter 'h' after the number. Binary numbers are represented with the letter 'b' after the number.

### **DOCUMENTS**

<span id="page-5-3"></span>The Modbus protocol was developed based on the following specifications and documents:

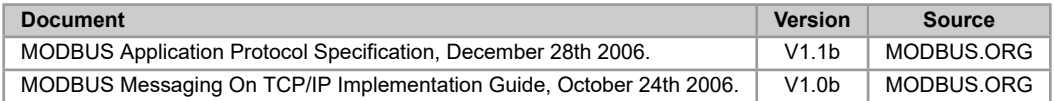

In order to obtain this documentation, consult MODBUS.ORG, which is nowadays the organization that keeps, publishes and updates the information related to the Modbus protocol.

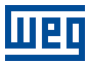

### <span id="page-6-0"></span>**1 MAIN CHARACTERISTICS**

Below are the main characteristics for communication of the soft-starter SSW900 with Anybus Modbus TCP accessory.

- The interface follows the Fast Ethernet 100BASE-TX standard.
- It allows communication using the 10 or 100 Mbps rates in half or full duplex mode.
- It has a built-in, two-port Ethernet switch.
- The Ethernet ports work with Auto-MDIX (automatic medium-dependent interface crossover), a technology which automatically detects the type of cable used and configures the connection accordingly, eliminating the need of cross-over cables.
- Operates as Modbus TCP server.
- The server provides up to 4 simultaneous Modbus TCP connections.
- Allows data communication for equipment operation and parameterization.

# **2 INTERFACE DESCRIPTION**

The SSW900 soft-starter has two Slots for accessories (Figura 2.1). Parameters S3.5.1 and S3.5.2 present which accessory was recognized by Slot.

<span id="page-7-0"></span>The accessories can be connected to any Slot, but only one type of each communication accessory is allowed. The Anybus-CC communication accessories (regardless of the [proto](#page-7-3)col implanted) [are ide](#page-35-0)ntifi[ed on th](#page-36-0)ese parameters as *Anybus-CC*.

<span id="page-7-3"></span>Read the user's manual of the SSW900 soft-starter before installing or using this accessory.

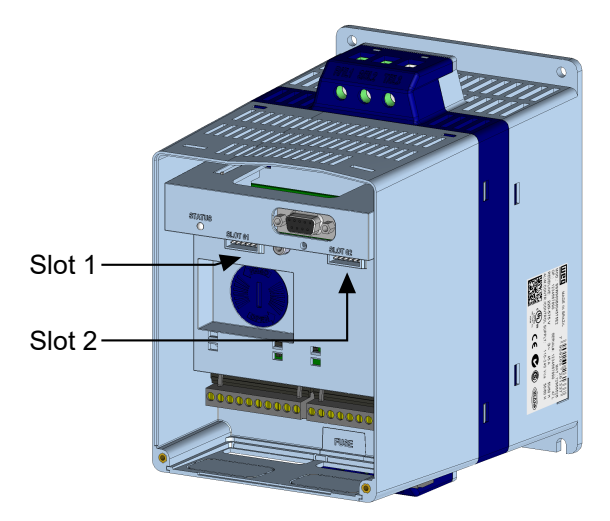

*Figure 2.1: Slots for accessories*

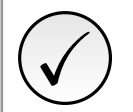

### **NOTE!**

Only one Anybus-CC communication accessory can be connected to the SSW900 soft-starter, even if they are different protocols.

### **2.1 ANYBUS MODBUS TCP ACCESSORY**

<span id="page-7-1"></span>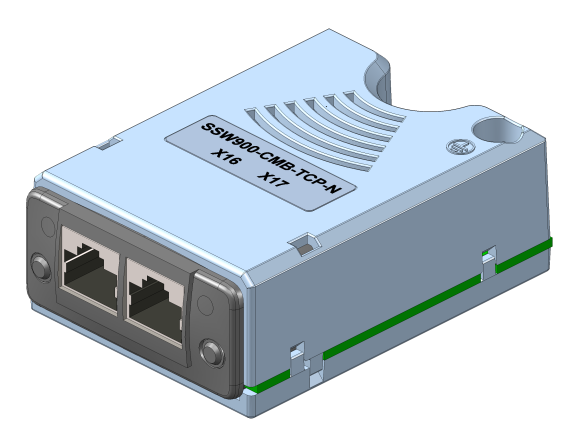

SSW900-CMB-TCP-N:

- Supplied items:
	- Installation guide.
	- Anybus Modbus TCP communication module.
	- "torx" screw driver for fixing the module.

### **2.2 CONNECTORS**

<span id="page-7-2"></span>The accessory for Modbus TCP communication has two RJ45 connectors for network connection. The connector pin out follows the Fast Ethernet 100BASE-TX standard, using two pairs of cables for data transmission and reception.

The housings of the Ethernet connectors, which are normally connected to the cable shield, have connections between themselves and to the protective earth via an RC circuit.

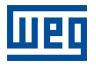

### <span id="page-8-0"></span>**2.3 INDICATION LEDS**

The Modbus TCP accessory has a Link LED indicator in each Ethernet connector ( $\bullet$  and  $\bullet$ ), and two LEDs for state indication, one for the communication module (MS) and another for the network (NS). These LEDs have the following functions and indications.

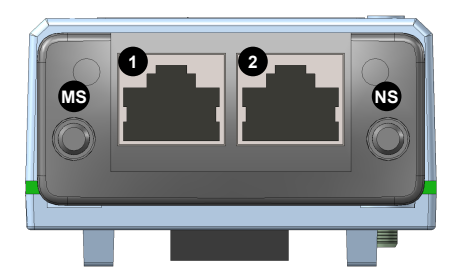

#### *Table 2.1: Link LED*

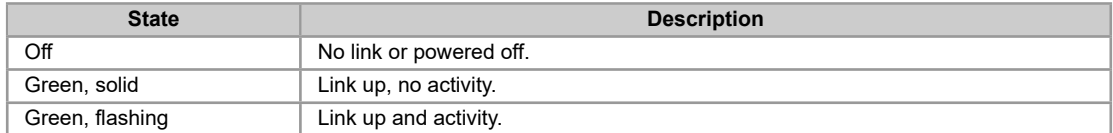

The MS LED indicates the conditions of the module itself. That is, whether it is able to work or not. The table below shows the possible states:

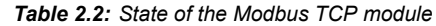

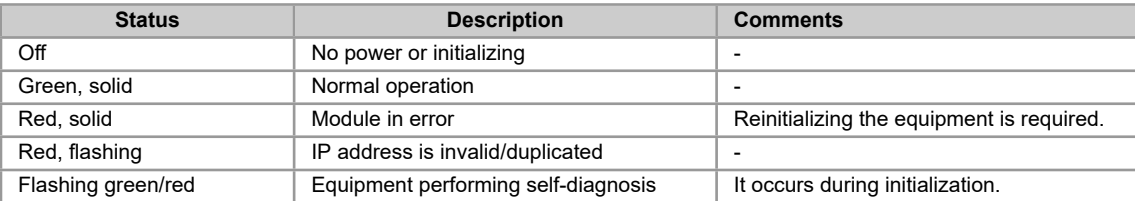

The NS LED provides information about the state of the Modbus TCP network. The table below presents the description of those states.

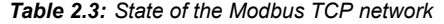

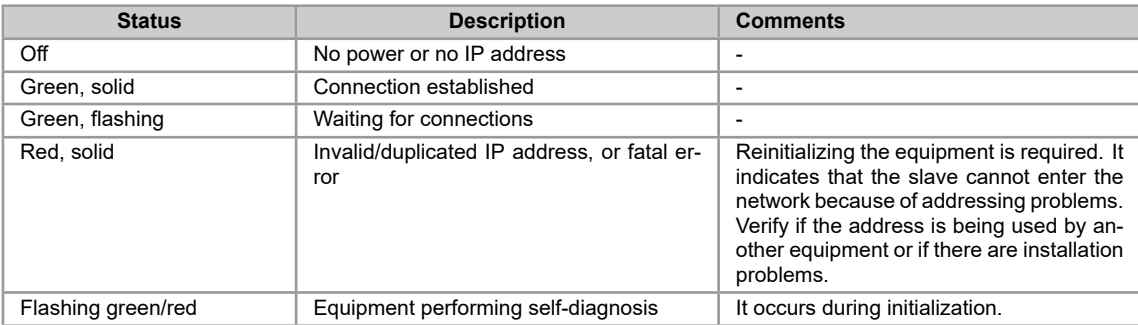

# **3 MODBUS TCP NETWORK INSTALLATION**

This chapter presents recommendations related to equipment installation in an Modbus TCP network.

### <span id="page-9-0"></span>**3.1 IP ADDRESS**

Every equipment in an Ethernet network needs an IP address and subnet mask.

<span id="page-9-1"></span>The IP addressing is unique in the network, and each equipment must have a different IP. The subnet mask is used to define which IP address range is valid in the network.

The SSW900 soft-starter allows the use of two methods for programming these features, programmable via C8.3.4:

- Parameters: uses the configurations of IP address, mask and gateway as programmed on equipment parameters.
- [DHC](#page-17-1)P: enable the configuration of the SSW900 via DHCP server. The DHCP can automatically assign IP addresses, subnet mask, etc. to the devices on the network. The configurations performed via parameters are disregarded.

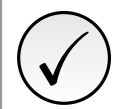

### **NOTE!**

After changing these properties, for the changes to take effect, the equipment must be turned off and on again, or requesting the settings update via C8.3.1.

### **3.2 COMMUNICATION RATE**

<span id="page-9-2"></span>The Ethernet interfaces of the SSW900 soft-starter can communicate using the 10 or 100 Mbps rates in half or full duplex mode.

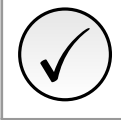

#### **NOTE!**

It is important that, for each Ethernet connection made between two points, the baud rate and the duplex mode are set to the same option. If the option AUTO is used in one of the points, you must set the other point also to AUTO, or to half duplex mode.

### **3.3 CABLE**

Recommended characteristics for the cable:

- <span id="page-9-3"></span>• Standard Ethernet cable, 100Base-TX (FastEthernet), CAT 5e or higher.
- Shielded cable.
- Maximum length between devices: 100 m.

For installation, it is recommended the use of shielded Ethernet cables specific for use in industrial environment.

### **3.4 NETWORK TOPOLOGY**

<span id="page-9-4"></span>To connect SSW900 soft-starter in an Modbus TCP network, usually the star connection is made using an industrial switch.

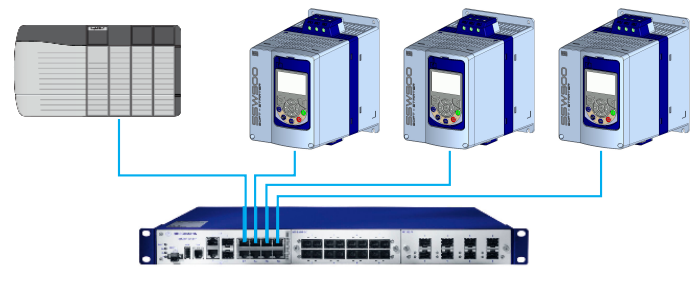

*Figure 3.1: Star topology*

It is also possible to make the connection in daisy chain, allowing a topology equivalent to a bus.

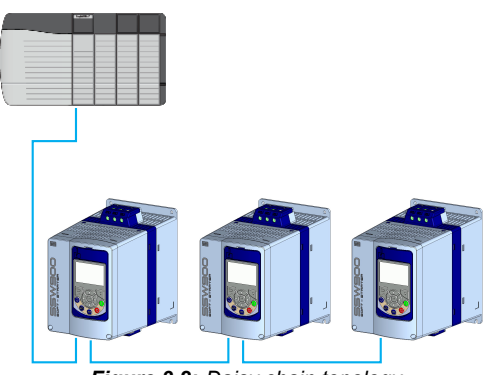

*Figure 3.2: Daisy chain topology*

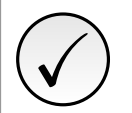

### **NOTE!**

When the equipment is turned off, the built-in switch is also deactivated, preventing communication with the subsequent equipment.

### <span id="page-10-0"></span>**3.5 RECOMMENDATIONS FOR GROUNDING CONNECTION AND CABLE ROUTING**

The correct connection with the ground decreases problems caused by interference in an industrial environment. The following are some recommendations about grounding and cable routing:

- Always use shielded twisted pair Ethernet cables and connectors with metallic housing.
- Connect the equipment grounding via grounding terminal. Avoid the cable connection on multiple grounding points, especially where there are grounds with different potentials.
- Pass signal cables and communication cables in dedicated pathways. Prevent laying these cables next to power cables.

### <span id="page-11-0"></span>**4 S STATUS**

Allows viewing of the SSW reading variables.

### **S5 COMMUNICATIONS**

<span id="page-11-1"></span>HMI monitoring parameters of the communication interfaces.

For a detailed description, refer to the Anybus-CC, CANopen, DeviceNet, Ethernet and Modbus RTU User's Manuals of the SSW according to the interface used.

#### <span id="page-11-2"></span>**S5.1 Status Word**

.1 SSW 0 ... 15 Bit

**Description:**

Word of SSW status.

#### **.1 SSW** Word of SSW status.

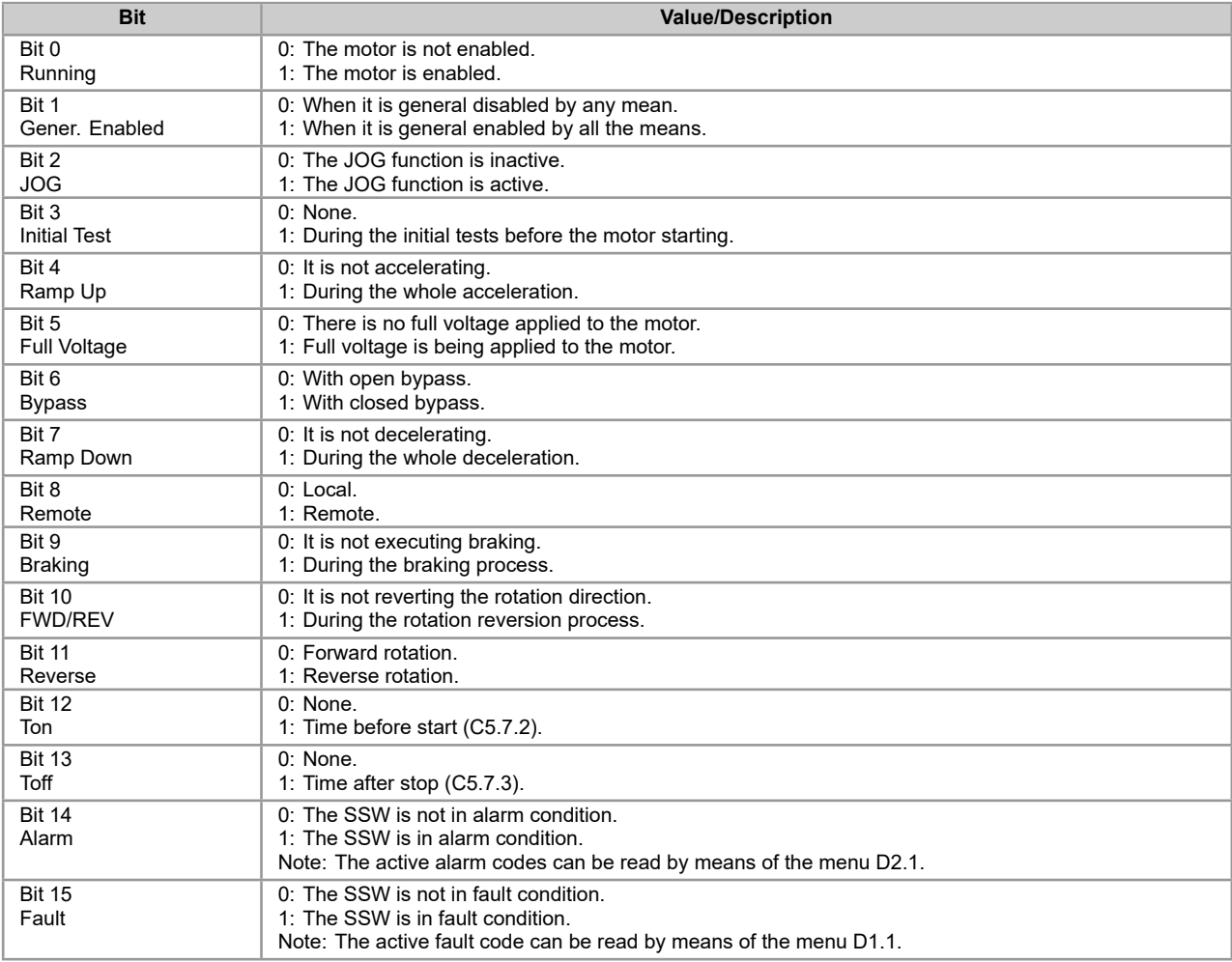

#### <span id="page-11-3"></span>**S5.2 Command Word**

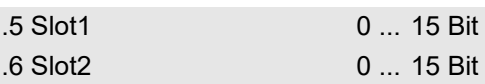

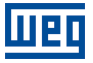

Command word of all sources of the SSW. The RUN/STOP and JOG commands of the sources which are not active will be reset.

**.5 Slot1** Control word via any communication accessory connected to Slot 1.

**.6 Slot2** Command word via any communication accessory connected to Slot 2.

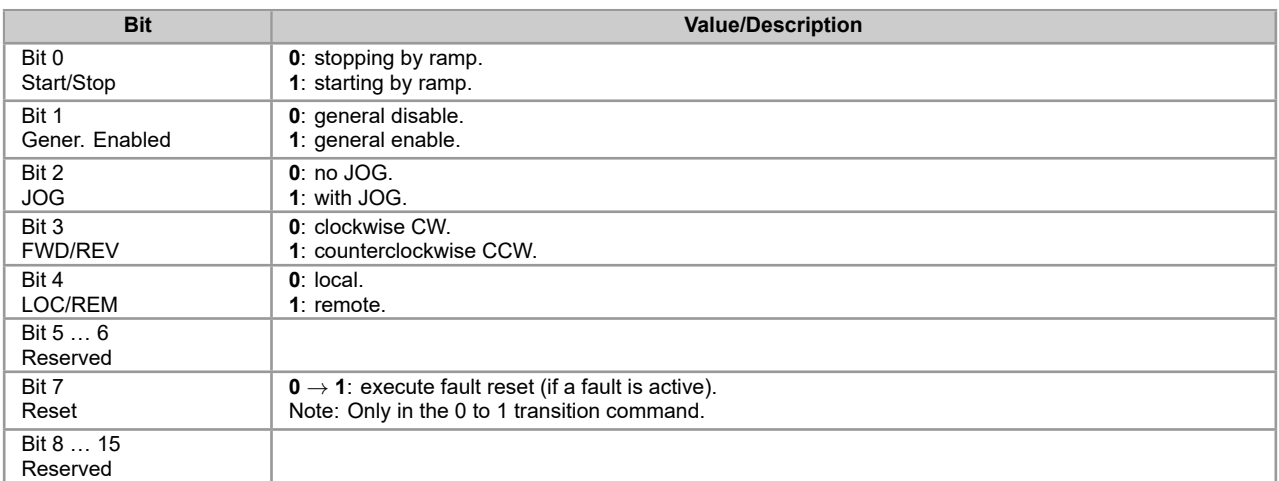

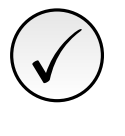

#### **NOTE!**

If the RUN/STOP and JOG commands are by a certain source and it is active, only these commands can be viewed in S5.2. For security reasons, all the other commands of the other sources which are not active will be reset.

#### <span id="page-12-0"></span>**S5.3 Value for Outputs**

.1 DO Value 0 ... 15 Bit

#### **Description:**

Value for digital and analog outputs via communication.

**.1 DO Value** Value for the digital outputs via network interfaces.

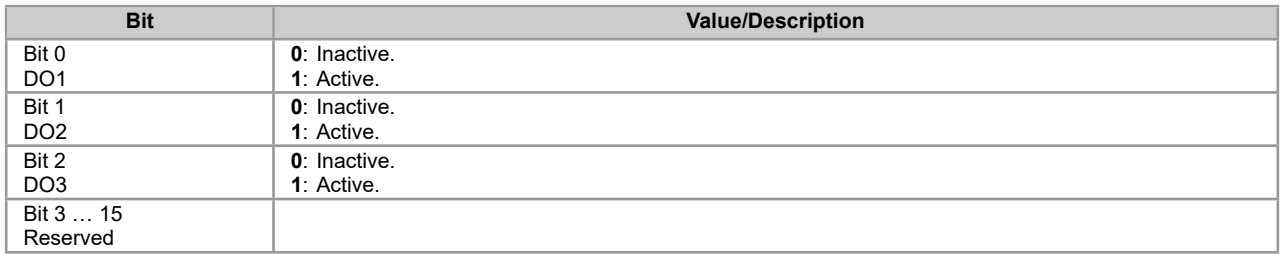

#### <span id="page-12-1"></span>**S5.3.2 Value for AO**

.1 AO in 10 bits 0 ... 1023

#### **Description:**

Value for the analog output via network interfaces.

**.1 AO in 10 bits** Value for the analog output via network interfaces: 0...1023. 0=0% and 1023=100%.

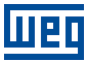

### <span id="page-13-0"></span>**S5.5 Anybus-CC**

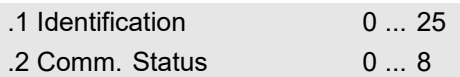

#### **Description:**

Status of the Anybus communication accessory and the protocols that use this interface.

**.1 Identification** It allows identifying the connected Anybus module.

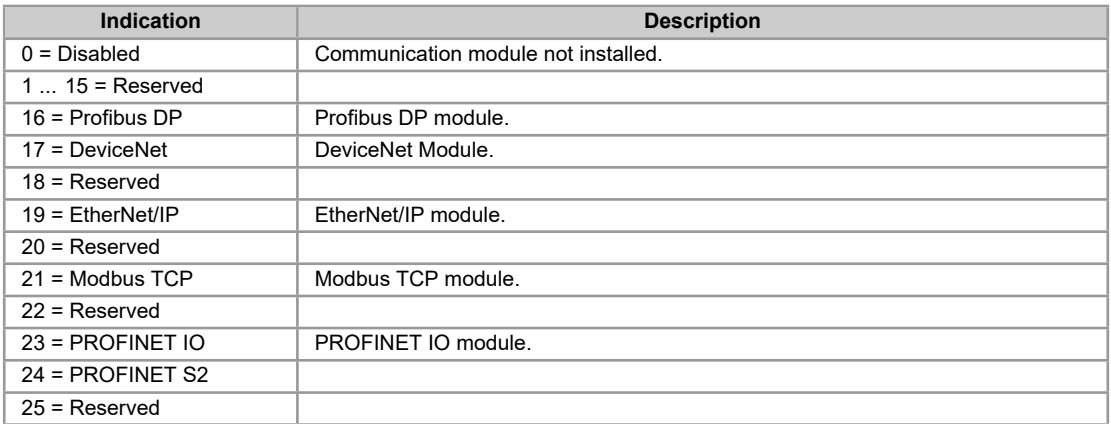

#### **.2 Comm. Status** It informs the communication module status.

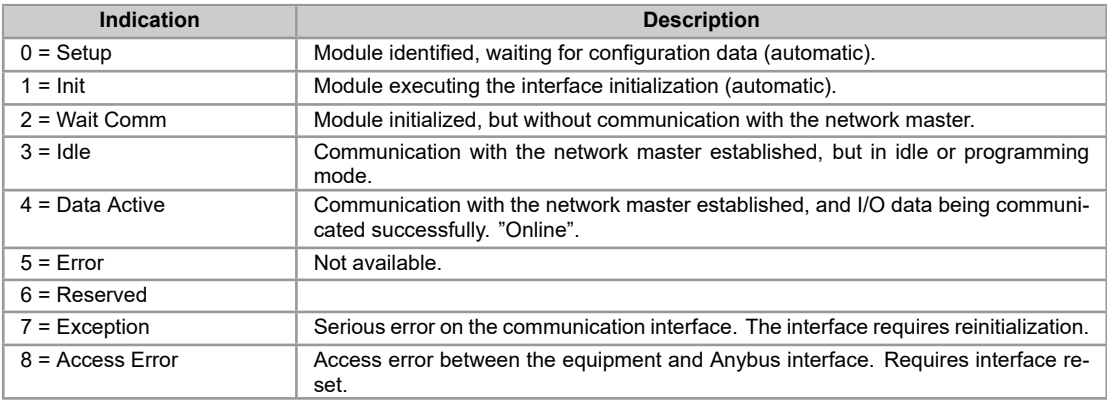

# <span id="page-14-0"></span>**5 C CONFIGURATIONS**

This menu allows the programming of all SSW configuration parameters.

### **C8 COMMUNICATIONS**

<span id="page-14-1"></span>To change information via communication network, the SSW has several standard protocols.

The following necessary accessories and protocols are available:

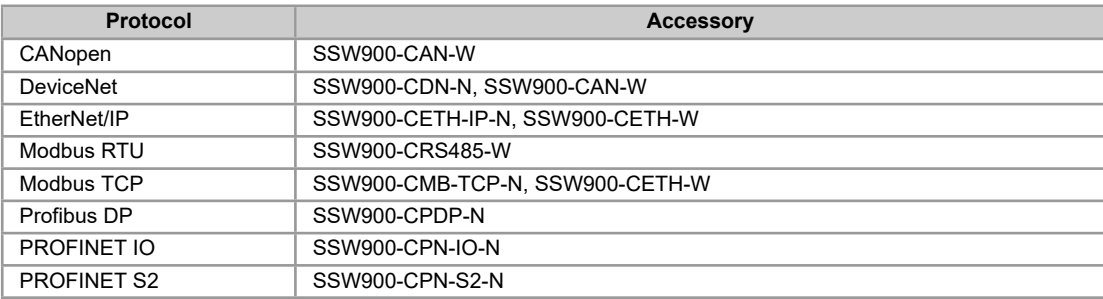

For further details regarding the SSW configuration to operate these protocols, refer to the SSW Communication Manual.

#### **C8.1 I/O Data**

<span id="page-14-2"></span>Configure network data exchange area.

Use this for cyclic communication over SSW900-CAN-W module (DeviceNet), SSW900-CPDP-N, SSW900- CDN-N, SSW900-CETH-IP-N, SSW900-CPN-IO-N and SSW900-CETH-W (EtherNet/IP). For SSW900-CRS485- W using Modbus RTU protocol or modules SSW900-CMB-TCP-N and SSW900-CETH-W using Modbus TCP protocol, a contiguous area of holding registers (@1500-@1549 and @1600-@1619) can be accessed using standard Modbus functions.

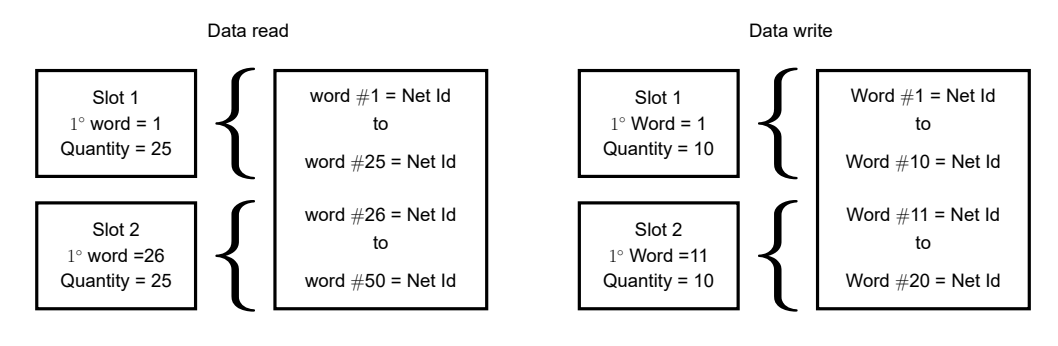

*Figure 5.1: Example of data setting*

#### **C8.1.1 Data Read**

<span id="page-14-3"></span>Configure a set of 16 bit parameters to read over the network.

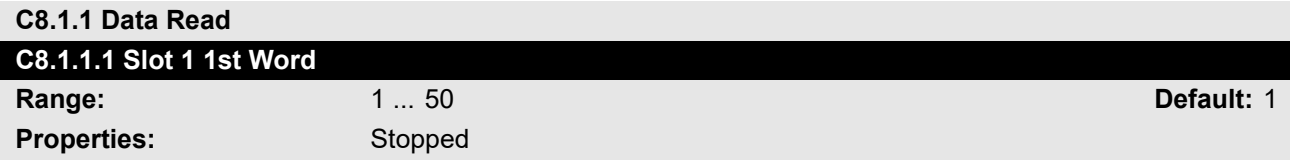

#### **Description:**

It sets the index of the first programmable read word for data communication (inputs for master).

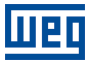

<span id="page-15-1"></span>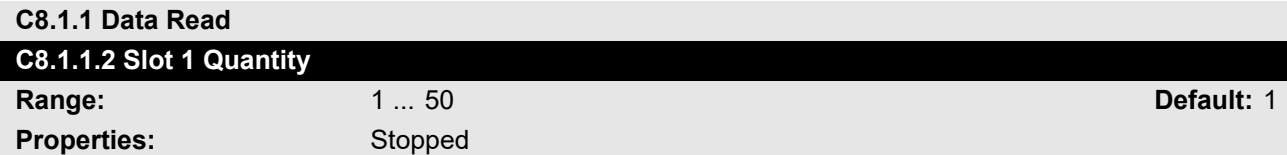

It sets the number of read words for data communication (inputs for master), from the first word on.

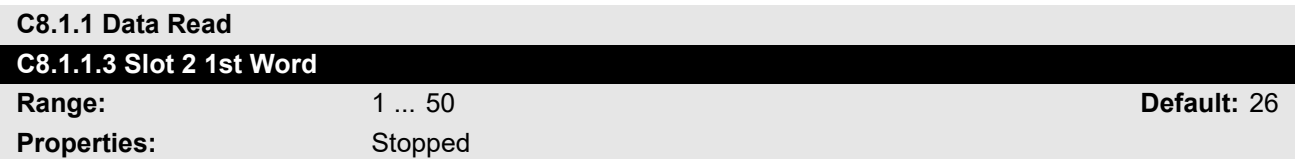

#### **Description:**

It sets the index of the first programmable read word for data communication (inputs for master).

<span id="page-15-2"></span>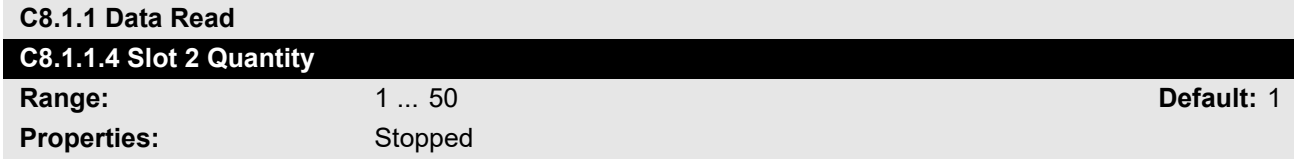

#### **Description:**

It set the number of read words for data communication (inputs for master), from the first word on.

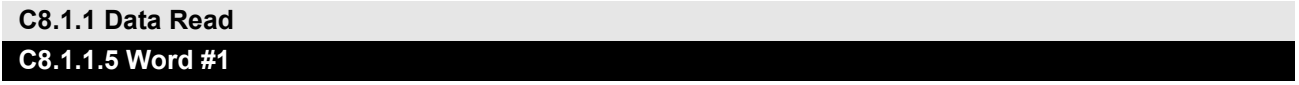

C8.1.1.5 to C8.1.1.54

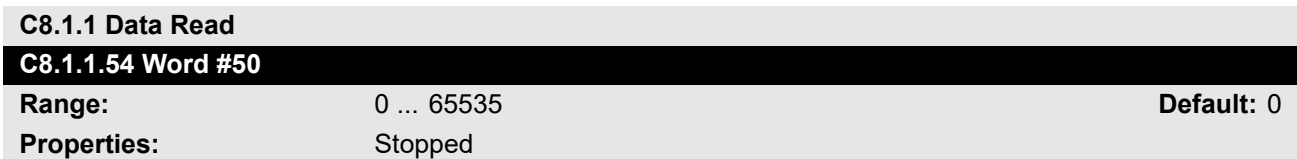

#### **Description:**

Select the net address of other parameter, which content will be available as reading data for fieldbus interfaces (inputs: sent to master).

The data size of the referenced parameter must be considered. If data size is bigger than 16 bits, the next data read word configuration must be set to the same net address.

### **C8.1.2 Data Write**

<span id="page-15-0"></span>Configure a set of 16 bit parameters to write over the network.

<span id="page-15-3"></span>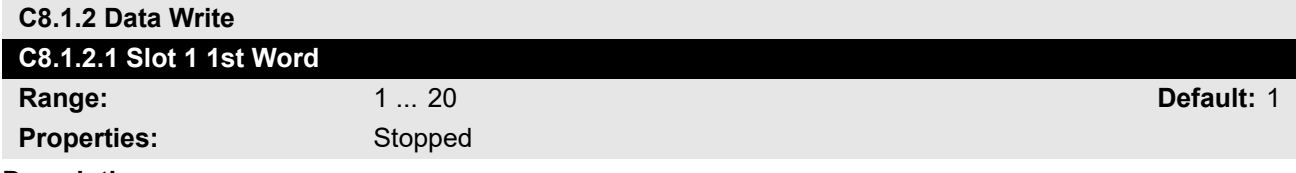

#### **Description:**

It sets the index of the first programmable write word for data communication (outputs for master).

<span id="page-15-4"></span>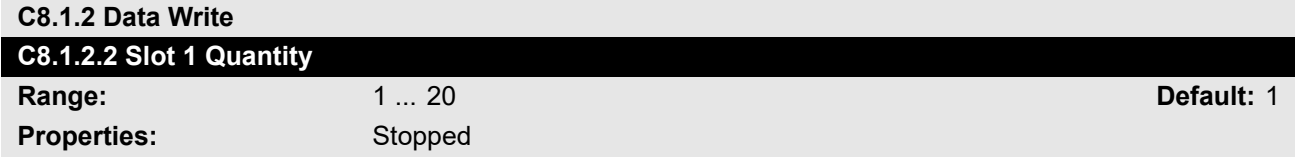

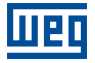

It sets the number of write words for data communication (outputs for master), from the first word on.

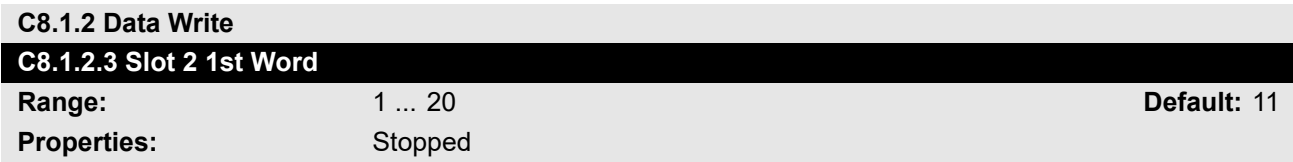

#### **Description:**

It sets the index of the first programmable write word for data communication (outputs for master).

<span id="page-16-0"></span>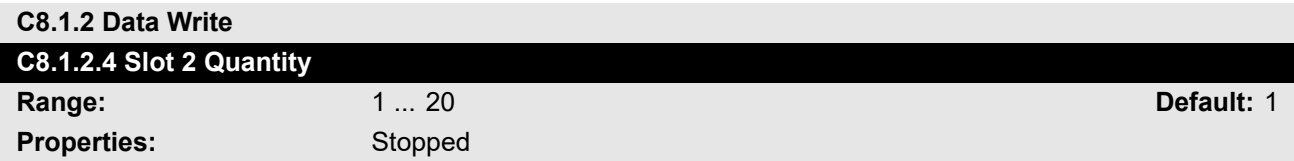

#### **Description:**

It sets the number of write words for data communication (outputs for master), from the first word on.

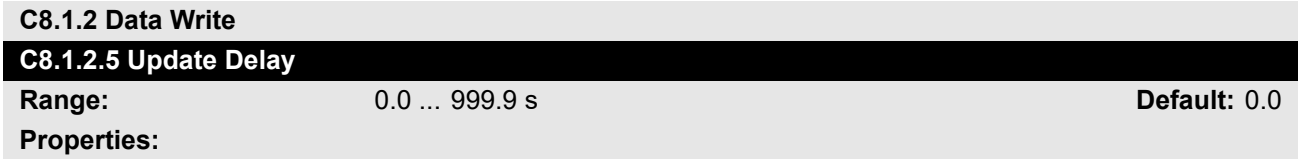

#### **Description:**

Whenever there is a transition from offline (without cyclic data) to online (with cyclic write data), the data received via communication networks (write words) is ignored during this programmed time, remaining in the state it was before the beginning of the reception.

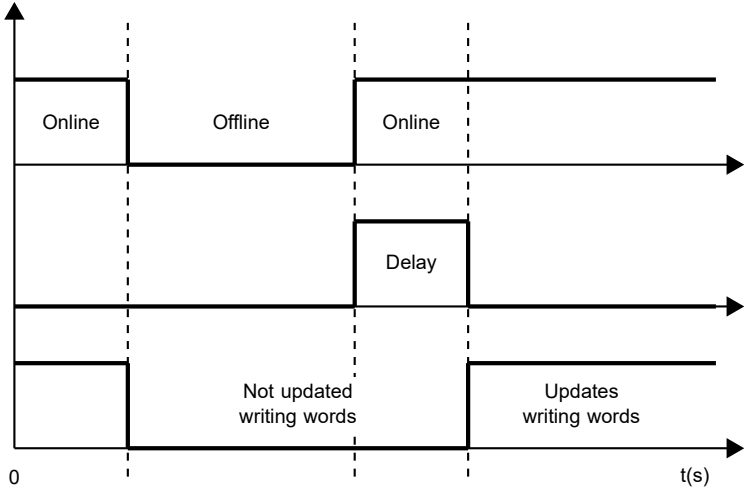

*Figure 5.2: Delay in the update of the I/O words*

#### **C8.1.2 Data Write C8.1.2.6 Word #1**

C8.1.2.6 to C8.1.2.25

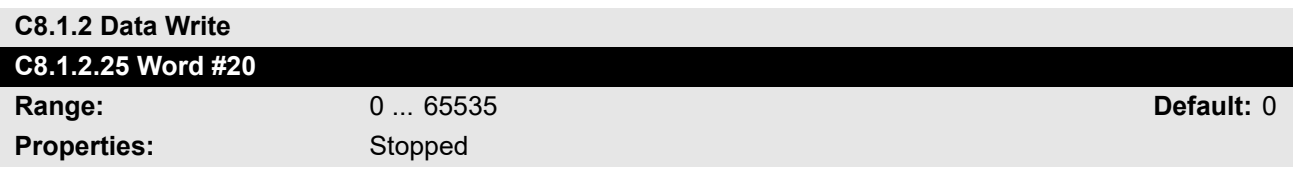

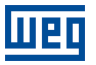

Select the net address of other parameter, which content will be available as writing data for fieldbus interfaces (outputs: received from master).

The data size of the referenced parameter must be considered. If data size is bigger than 16 bits, the next data write word configuration must be set to the same net address.

#### **C8.3 Anybus-CC**

<span id="page-17-0"></span>Configuration for the Anybus-CC communication and protocols that use this interface.

For a detailed description, refer to the SSW900 Anybus-CC User's Manual specific for the desired protocol, supplied in electronic format.

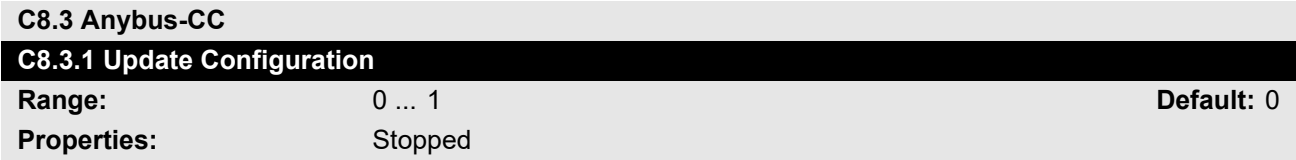

#### **Description:**

It allows forcing a reinitialization of the Anybus-CC communication module for the configurations done in the parameters of menus C8.1 and C8.3 to be applied.

The reinitialization implies communication loss. After the process is completed, this parameter automatically goes back to Regular Operation.

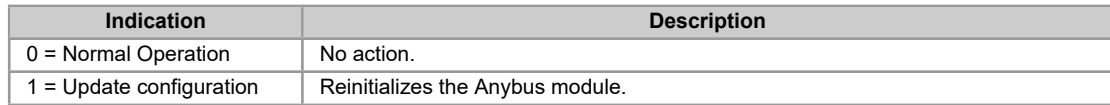

#### <span id="page-17-1"></span>**C8.3 Anybus-CC**

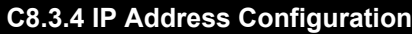

**Properties:**

**Range:** 0 ... 2 **Default:** 1

#### **Description:**

It allows to choose how to set the IP address for the modules Anybus-CC EtherNet/IP, Modbus TCP, PROFINET IO or PROFINET S2.

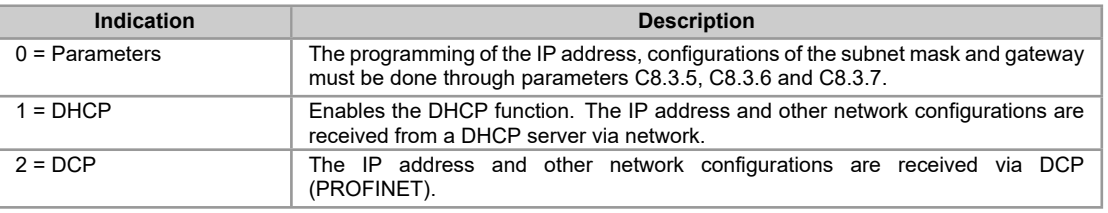

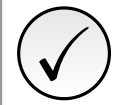

#### **NOTE!**

After changing this configuration, for the modification to be effective, the equipment must be turned off and then turned on again, or the configurations must be updated through C8.3.1.

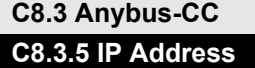

**Properties:**

**Range:** 0.0.0.0 ... 255.255.255.255 **Default:** 192.168.0.10

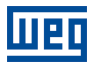

It allows programming the IP address of the module Anybus-CC EtherNet/IP, Modbus TCP, PROFINET IO or PROFINET S2. It is only effective if C8.3.4 = Parameters.

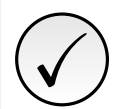

### **NOTE!**

After changing this configuration, for the modification to be effective, the equipment must be turned off and then turned on again, or the configurations must be updated through C8.3.1.

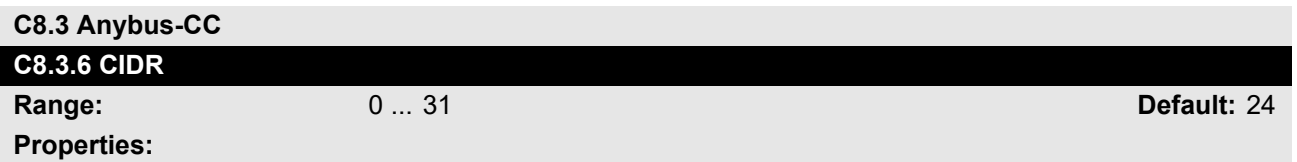

#### **Description:**

It allows programming the subnet mask used by the module Anybus-CC EtherNet/IP, Modbus TCP, PROFINET IO or PROFINET S2. It is only effective if C8.3.4 = Parameters.

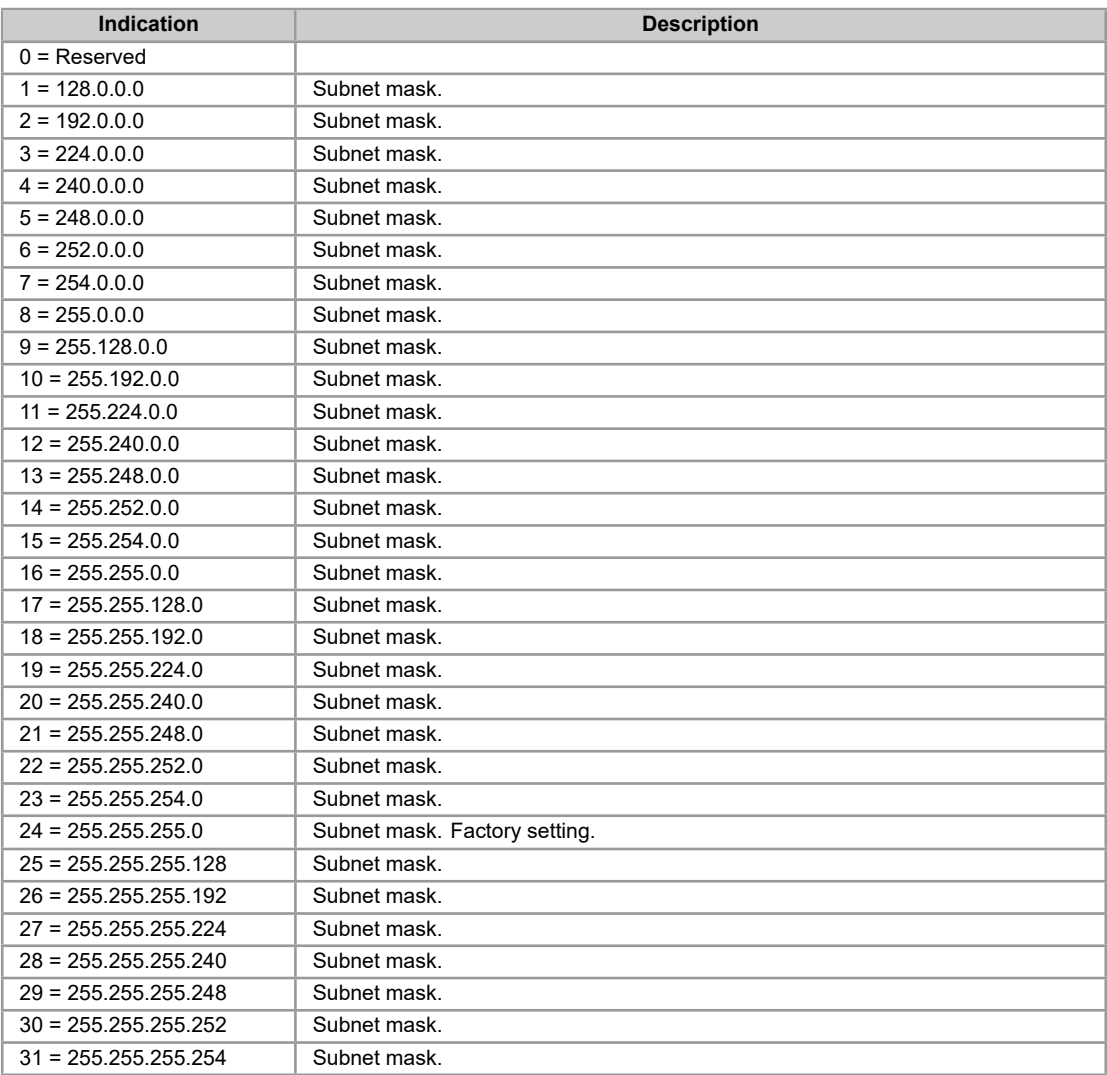

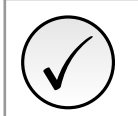

#### **NOTE!**

After changing this configuration, for the modification to be effective, the equipment must be turned off and then turned on again, or the configurations must be updated through C8.3.1.

### **C8.3 Anybus-CC**

**C8.3.7 Gateway**

**Range:** 0.0.0.0 ... 255.255.255.255 **Default:** 0.0.0.0

### **Properties:**

#### **Description:**

It allows programming the IP address of the standard gateway used by the module Anybus-CC EtherNet/IP, Modbus TCP, PROFINET IO or PROFINET S2. It is only effective if C8.3.4 = Parameters.

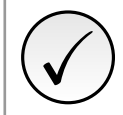

# **NOTE!**

After changing this configuration, for the modification to be effective, the equipment must be turned off and then turned on again, or the configurations must be updated through C8.3.1.

#### **C8.3.9 Modbus TCP Timeout**

<span id="page-19-0"></span>Protection against fault in the Modbus TCP communication.

In case the product does not receive valid Modbus TCP telegrams for writing in the I/O data area (C8.1) or in the SLOT command word a period longer than the setting, a communication error will be indicated, alarm A131 or fault F131 will be displayed on the HMI, depending on the programming of C8.3.9.1, and the action programmed in C8.3.9.2 will be executed.

Time will start counting from the first valid telegram received. This error is only generated for the Anybus-CC Modbus TCP module.

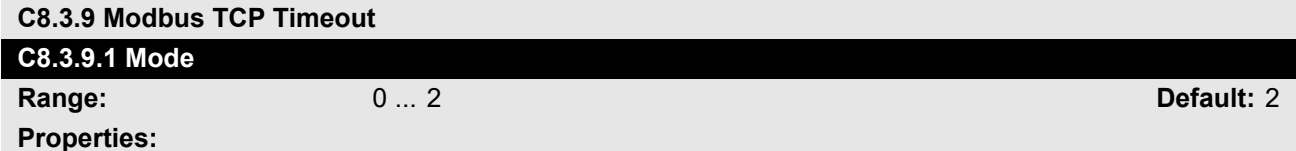

#### **Description:**

It allows configuring the protection tripping mode for Modbus TCP communication timeout.

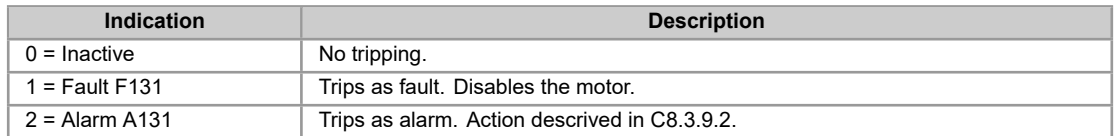

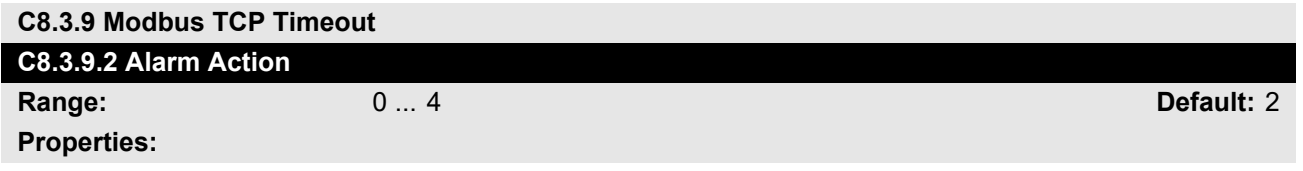

#### **Description:**

Action for the Modbus TCP communication timeout alarm.

The actions described in this parameter are executed through the writing of the respective bits in the control word of the SLOT to which the Anybus-CC Modbus TCP accessory is connected. Thus, for the commands to be effective, the equipment must be programmed to be controlled by the network interface used. This programming is done through menu C3.

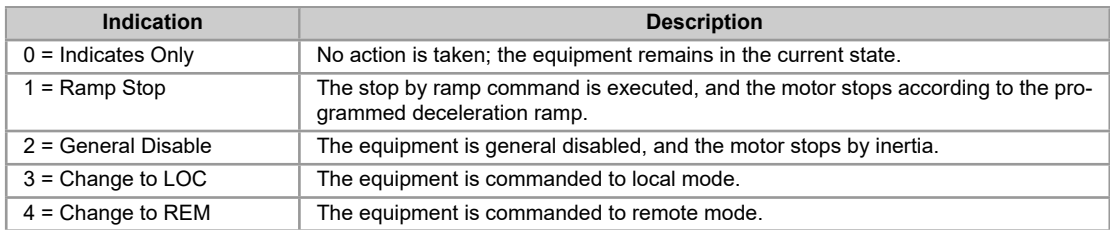

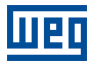

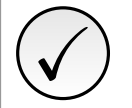

**NOTE!**

The alarm action will only have a function if the timeout tripping mode C8.3.9.1 is programmed for Alarm A131.

<span id="page-20-0"></span>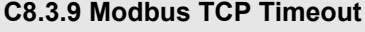

### **C8.3.9.3 Modbus TCP Timeout**

**Properties:**

**Range:** 0.0 ... 999.9 s **Default:** 0.0

#### **Description:**

Maximum time without communication.

# **6 OPERATION IN THE MODBUS TCP NETWORK – SERVER MODE**

#### **NOTE!**

<span id="page-21-0"></span>✓

• The RS485, USB and Ethernet interfaces, for using the same functions to access the data and programming of the equipment, must not be used simultaneously to perform program download or on-line monitoring functions of the SSW900 soft-starter, because conflicts may occur during the simultaneous access to the data.

### **6.1 AVAILABLE FUNCTIONS**

<span id="page-21-1"></span>In the Modbus specification are defined the functions used to access different types of data. In the SSW900, in order to access those data the following services (or functions) have been made available:

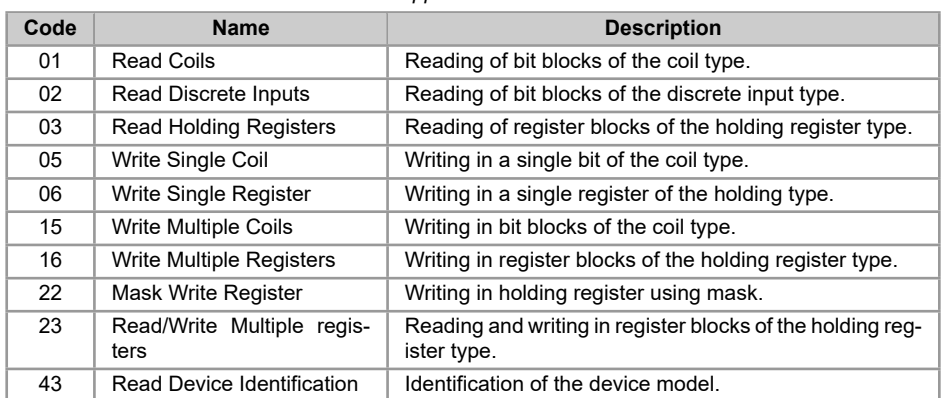

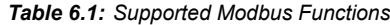

### **6.2 MEMORY MAP**

<span id="page-21-2"></span>The soft-starter SSW900 has different types of data accessible through the Modbus communication. These data are mapped at data addresses and access functions as described in the following items.

#### **6.2.1 Parameters**

<span id="page-21-3"></span>The SSW900 soft-starter Modbus communication is based on the reading/writing of the equipment parameters. All parameters of the equipment are available as 16-bit holding registers. The data addressing is done with the offset equal to zero, which means that the parameter's network address (Net Id) corresponds to the register address.

It is necessary to know the device list of parameters to be able to operate the equipment. Thus, it is possible to identify what data are needed for the status monitoring and the control of the functions. The main parameters are:

Monitoring (reading):

• S3.1.3.1 (holding register address 680): Status Word SSW

Command (writing):

- S5.2.5 (holding register address 685): Command Word Slot1
- S5.2.6 (holding register address 686): Command Word Slot2

Refer to the item 10 [for a complete parameter list of the equipm](#page-11-3)ent.

#### **NOTE!**

✓

• Depending on the master that is used, those registers are referenced starting from the base address 40000 or 4x. In this case, the address that must be programmed in the master for a parameter is the address showed in the table 10.2 added to the base address. Refer to the master documentation to find out how to access holding registers.

- It should be noted that read-only parameters can only be read from the equipment, while other parameters can be read and written through th[e netw](#page-32-0)ork.
- Parameters that have the property *Stopped* are only changed when the motor is stopped.
- The data is transmitted as an integer value, without the indication of the decimal places. For the number of decimal places, see the item 10.

#### **6.2.2 Memory Markers**

<span id="page-22-0"></span>Besides the parameters, other types of data as bit markers, word or float, can also be accessed using the Modbus protocol. Those markers are used mainly by the SoftPLC function, available for the SSW900. Refer to the SoftPLC documentation for the description of those markers, as well as for the addresses via Modbus.

#### **6.2.3 Indirect Parameters**

Modbus TCP does not define a channel of cyclic data dedicated like in other networks. However, the SSW900, has dedicated registers so as to optimize the access to non-contiguous parameter areas.

<span id="page-22-1"></span>The holding registers with address 1500 to 1549 are used to read, while the ones with address 1600 to 1619 write values of the parameters mapped on menu C8.1.

| Programmable parameter        | <b>Indirect access</b><br>register | <b>Description</b>                                                                            |
|-------------------------------|------------------------------------|-----------------------------------------------------------------------------------------------|
| C8.1.1.5 Data Read Word #1    | 1500                               | Register 1500 contains the value of the parameter whose Net<br>Id is configured in C8.1.1.5.  |
|                               |                                    |                                                                                               |
| C8.1.1.54 Data Read Word #50  | 1549                               | Register 1549 contains the value of the parameter whose Net<br>Id is configured in C8.1.1.54. |
| C8.1.2.6 Data Write Word #1   | 1600                               | Register 1600 contains the value of the parameter whose Net<br>Id is configured in C8.1.2.6.  |
|                               |                                    |                                                                                               |
| C8.1.2.25 Data Write Word #20 | 1619                               | Register 1619 contains the value of the parameter whose Net<br>Id is configured in C8.1.2.25. |

*Table 6.2: Relationship between configuration parameters and access address*

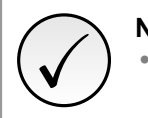

#### **NOTE!**

• For the Modbus protocol, each object referenced in the output area is only changed when the last word mapped for this object is written.

#### **6.2.4 Input words**

<span id="page-22-2"></span>The SSW900 soft-starter has a reading area with 50 16-bit words available for cyclic data exchange of communication networks. The data available in the reading area (Input) is sent to the master of the network. This area is shared between the two Slots.

To map an object in the reading area, follow the steps below.

1. Configure parameter C8.1.1.1 (Slot 1) or C8.1.1.3 (Slot 2). Those parameters indicate which of the reading words starts the input area for the specific Slot.

- 2. Configure on parameter C8.1.1.2 (Slot 1) or C8.1.1.4 (Slot 2) the quantity of input words which must be transmitted via network.
- 3. Parameters C8.1.1.5 to C8.1.1.54 enable to configure the data that must be provided on the reading words. Those parameters must [contain t](#page-15-1)he network [address](#page-15-2)es (Net Id) of the data that must be transmitted on the respective reading words. The Net Id list is available on the table 10.2. Consider the size of each parameter mentioned in this list when programming each word.

#### **Example**

The example below presents a configuration for Slot 2. Considering the following parameters to be mapped:

- S3.1.3.1 Status Word SSW.
- S1.2.4 Main Line Voltage Average.
- [S1.1.4 Current Average.](#page-34-0)
- [S1.5.4 Output Power & P.F. P. F..](#page-32-0)

S[earching parameter infor](#page-32-0)mation on the table 10.2:

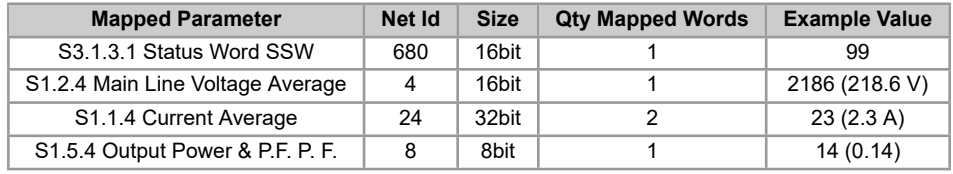

Therefore, the configuration must be performed as shown below:

- 1. C8.1.1.3 Data Read Slot 2 1st Word = 26 *→* first word transmitted via network is the word #26.
- 2. C8.1.1.4 Data Read Slot 2 Quantity = 5 *→* sum of the column "Qty mapped words".
- 3. Table 6.3 presents the configuration parameters of the words and the content of the reading words.

<span id="page-23-1"></span>

| <b>Configuration Parameter</b> | <b>Mapped Parameter</b> | Net Id | <b>Input Area Value</b>  |
|--------------------------------|-------------------------|--------|--------------------------|
| C8.1.1.30 Data Read Word #26   | S <sub>3</sub> .1.3.1   | 680    | 0063h                    |
| C8.1.1.31 Data Read Word #27   | S <sub>124</sub>        | 4      | 088Ah                    |
| C8.1.1.32 Data Read Word #28   | S <sub>1</sub> 14       | 24     | 0017h (S1.1.4 low word)  |
| C8.1.1.33 Data Read Word #29   | S <sub>1</sub> 14       | 24     | 0000h (S1.1.4 high word) |
| C8.1.1.34 Data Read Word #30   | S <sub>154</sub>        | 8      | 000Eh                    |

*Table 6.3: Example of configuration of the writing words.*

#### **NOTE!**

✓

- Mapping of invalid parameters or not available will return zero value.
- The data is transmitted as an integer value, without the indication of the decimal places.
- To obtain the network address (Net Id) of the parameters and the number of decimal places, refer to the item 10.

#### **6.2.5 Output Words**

<span id="page-23-0"></span>The SSW900 soft-starter has a writing area with 20 16-bit words available for cyclic data exchange of communication networks. The data available in the write area (Output) is received from the network master. This area is shared between the two Slots.

To map an object in the writing area, follow the steps below.

- 1. Configure parameter C8.1.2.1 (Slot 1) or C8.1.2.3 (Slot 2). Those parameters indicate which of the writing words starts the output area for the specific Slot.
- 2. Configure on parameter C8.1.2.2 (Slot 1) or C8.1.2.4 (Slot 2) the quantity of reading words which must be transmitted via netw[ork.](#page-15-3)
- 3. Parameters C8.1.2.6 to C8.1.2.25 enable to configure the data that must be provided on the writing words. Those parameters must [contain t](#page-15-4)he networ[k address](#page-16-0) (Net Id) of the data that must be transmitted on the respective writing words. The Net Id list is available on the table 10.2. Consider the size of each parameter mentioned in list when programming each word.

#### **Exemplo**

The example below presents a configuration for Slot 1. Considering the following parameters to be mapped:

- S5.2.5 Command Word Slot1.
- S5.3.1 Value for Outputs DO Value.
- [S5.3.2.1 Value for AO AO in 1](#page-37-0)0 bits.

S[earching parameter information on t](#page-38-0)he table 10.2:

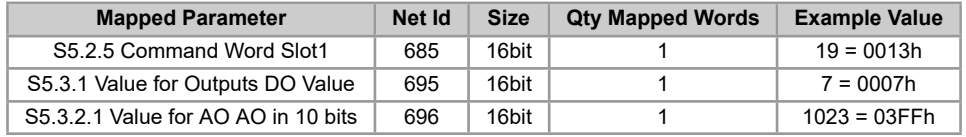

Therefore, the configuration must be performed as shown below:

- 1. C8.1.2.1 Data Write Slot 1 1st Word = 1 *→* first word transmitted via network is the word #1.
- 2. C8.1.2.2 Data Write Slot 1 Quantity = 3 *→* sum of column "Qty mapped words".
- 3. The table 6.4 presents the configuration parameters of the words and the content of the writing words.

| <b>Configuration Parameter</b> | <b>Mapped Parameter</b> | Net Id |       | <b>Output Area Value</b> |
|--------------------------------|-------------------------|--------|-------|--------------------------|
| C8.1.2.6 Data Write Word #1    | S <sub>5.2.5</sub>      | 685    | 0013h |                          |
| C8.1.2.7 Data Write Word #2    | S <sub>5</sub> 3.1      | 695    | 0007h |                          |
| C8.1.2.8 Data Write Word #3    | S <sub>5</sub> 3.2.1    | 696    | 03FFh |                          |
|                                |                         |        |       |                          |

*Table 6.4: Example of configuration of the writing words.*

<span id="page-24-1"></span>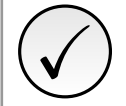

#### **NOTE!**

- Mapping of readonly parameters (status, diagnostics) or invalid parameters will have no effect.
- Parameters that have the property *Stopped*, when mapped on the writing words, are only changed when the motor is stopped.
- The parameters written using these words are not saved in non-volatile memory. Thus, if the equipment is turned off and back on, these parameters will return to their original value.
- The data is transmitted as an integer value, without the indication of the decimal places.
- To obtain the network address (Net Id) of the parameters, refer to the item 10.

### **6.3 DATA ACCESS**

The Modbus protocol allows the access only by bits or by 16-bit registers.

<span id="page-24-0"></span>To make it possible to write or read a block of more than 2 registers without an error return even if there is an invalid register in the selected range, the following definitions have been used:

- Reading registers that do not represent available parameters return the value zero when the requested number of registers is greater than 2. For requests with a quantity equal to 1 or 2 registers, error code 2 (Invalid data address) is returned.
- Write to registers that represent read-only or invalid parameters have no effect and do not return error when the requested number of registers is greater than 2. For requests with a quantity equal to 1 or 2 registers, error code 2 (Invalid data address) is returned.

Data types greater than 16 bits must be accessed as multiple registers. If the number of registers requested is not sufficient to access the full size of the data type, error code 2 (Invalid data address) is returned.

For example, the float data type take four bytes of memory. In the access by registers, it is necessary to read or write two registers in sequence (least significant value in the first register) so that the four bytes will be accessed.

The Modbus protocol defines that in order to transmit a 16-bit register, the most significant byte (MSB) must be transmitted first. Therefore, if four registers are read in a row, from the register with address 0, the content of each register will be transmitted the following way:

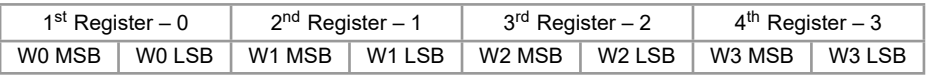

### <span id="page-25-0"></span>**6.4 COMMUNICATION ERRORS**

Communication errors may occur in the transmission of telegrams, as well as in the contents of the transmitted telegrams.

In the event of a successful reception, during the treatment of the telegram, the server may detect problems and send an error message, indicating the kind of problem found:

| <b>Error Code</b> | <b>Description</b>                                                                                                    |
|-------------------|----------------------------------------------------------------------------------------------------|
|                   | Invalid function: the requested function is not implemented for the<br>equipment.                                                 |
| 2                 | Invalid data address: the data address (register or bit) does not exist.                                                          |
| 3                 | Invalid data value:<br>• Value out of the allowed range.<br>• Writing on data that cannot be changed (read only register or bit). |

*Table 6.5: Error codes for Modbus*

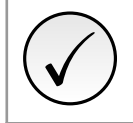

#### **NOTE!**

It is important that it be possible to identify at the client what type of error occurred, in order to be able to diagnose problems during the communication.

# **7 STARTUP GUIDE**

<span id="page-26-0"></span>The main steps to start up the SSW900 soft-starter in Modbus TCP network are described below. These steps represent an example of use. Check out the specific chapters for details on the indicated steps.

### **7.1 INSTALLING THE ACCESSORY**

- 1. Install the communication accessory, as indicated in the installation guide supplied with the accessory.
- 2. With the module installed, during the recognition stage, the MS and NS LEDs test routine will be performed. After this stage, the MS LED must turn on in green.
- 3. Observe the content of parameter S5.5.1. Check if the module was recognized. The detection is done automatically and does not require the user's intervention.
- 4. Connect the cables, considering the recommended instructions in network installation, as described in item 3.5:
	- Use shielded cable.
	- Properly ground network equipment.
	- Av[oid](#page-10-0) laying communication cables next to power cables.

### **7.2 CONFIGURING THE EQUIPMENT**

- 1. Follow the recommendations described in the user manual to program the device parameters related to the motor parameterization, desired functions for the I/O signals, etc.
- 2. Program the command sources as desired for the application in menu C3.
- 3. Configure communication parameters, such as DHCP, IP address, communication rate, etc. in C8.3.
- 4. Configure the timeout for the Modbus TCP communication in C8.3.9.3.
- 5. Program the desired action for the equipment in case of communicatio[n fa](#page-45-0)ult in C8.3.9.
- 6. Define which data will be read and written at soft-starter SSW900, based on its parameter lis[t. It is](#page-17-0) not necessary to define I/O words. The Modbus TCP protocol en[ables dire](#page-20-0)ct access to any device parameter, and does not distinguish between cyclic and acyclic data. Nevertheless, data [excha](#page-19-0)nge areas can be configured via menu C8.1 (see item 6.2.3). Among the main parameters that can be used to control the device, we can mention:
	- S3.1.3.1 Status Word SSW (read).
	- S5.2.5 Command [Word](#page-14-2) Slot1 (writ[e\).](#page-22-1)
	- S5.2.6 Command Word Slot2 (write).
- 7. Once the parameters are set, if any of the parameters described in the previous steps were changed, the e[quipment must be powered off](#page-11-3) and on again, or an update must be performed by C8.3.1.

### **7.3 CLIENT CONFIGURATION**

The way the network configuration is done depends greatly on the used client and the configuration tool. It is essential to know the tools used to perform this activity. In general, the following steps are necessary to perform the network configuration.

- 1. Configure the client to access the holding registers, based on the defined equipment parameters to read and write. The register address is based on the parameter's network address (Net Id), as shown in the item 10.
- 2. It is recommended that reading and writing are done in a cyclic manner, allowing detection of communication errors by timeout. The period of data update must be in accordance with the value programmed in para[me](#page-30-0)ter C8.3.9.3.

### **7.4 COMMUNICATION STATUS**

Once the network is assembled and the client programmed, it is possible to use the LEDs and parameters of the equipment to identify some status related to the communication.

- <span id="page-27-0"></span>• The MS, NS and Link LEDs provide information about the status of the interface and communication.
- The parameter S5.5.2 indicates the status of communication between the device and the network master.

The client of the network must also supply information about the communication with the server.

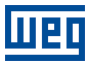

## <span id="page-28-0"></span>**8 WEB SERVER**

Besides the communication protocol, the Ethernet interface also provides a WEB server with a simple HTML page to access SSW900 soft-starter data. If the IP address is known, you can use a web browser by typing the IP address in the browser address bar, and it will present a web page with links to interface settings and device data.

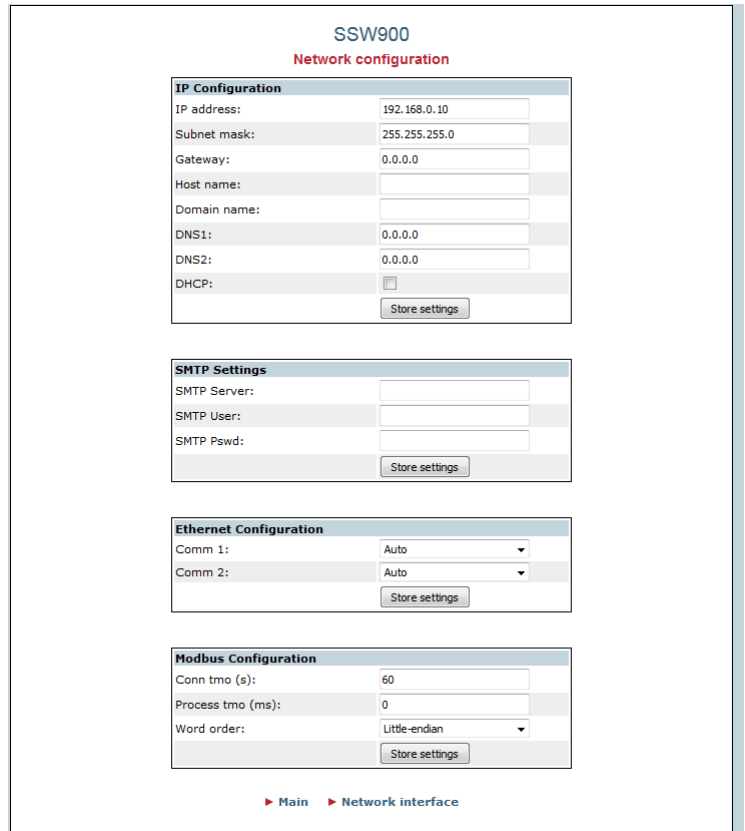

*Figure 8.1: WEB page for interface configuration*

In the interface settings, it presents several fields for programming the IP address, subnet, DHCP, among others. The parameter list of the equipment can also be accessed through the WEB browser via "Parameter Data" link. This list is presented in a simplified format, with only the integer values, with no indication of decimal places.

# **9 FAULTS AND ALARMS**

<span id="page-29-0"></span>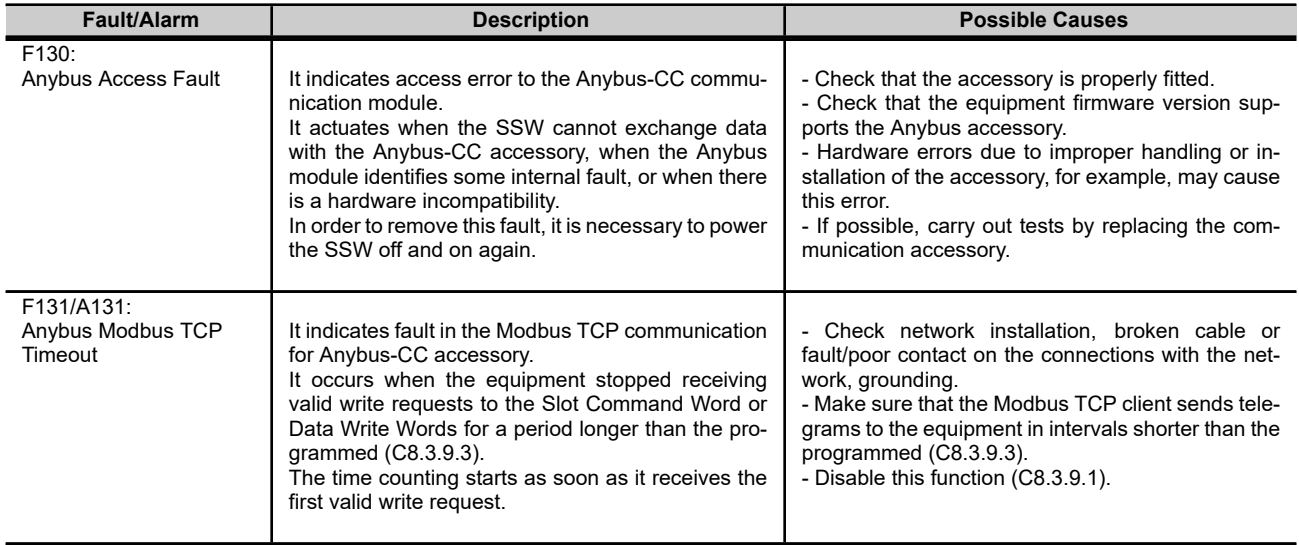

# **10 QUICK REFERENCES**

### <span id="page-30-0"></span>**10.1 PARAMETER STRUCTURE**

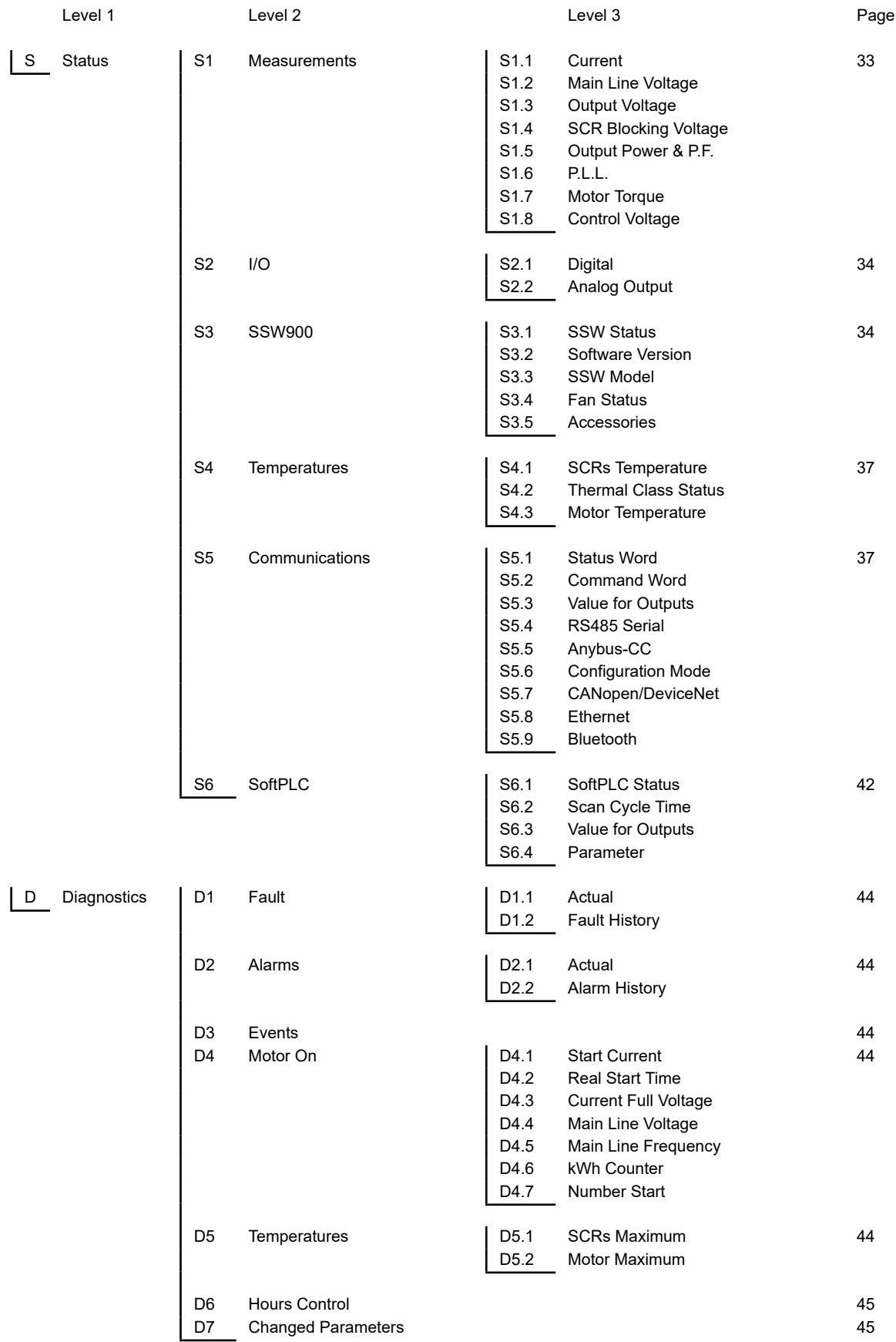

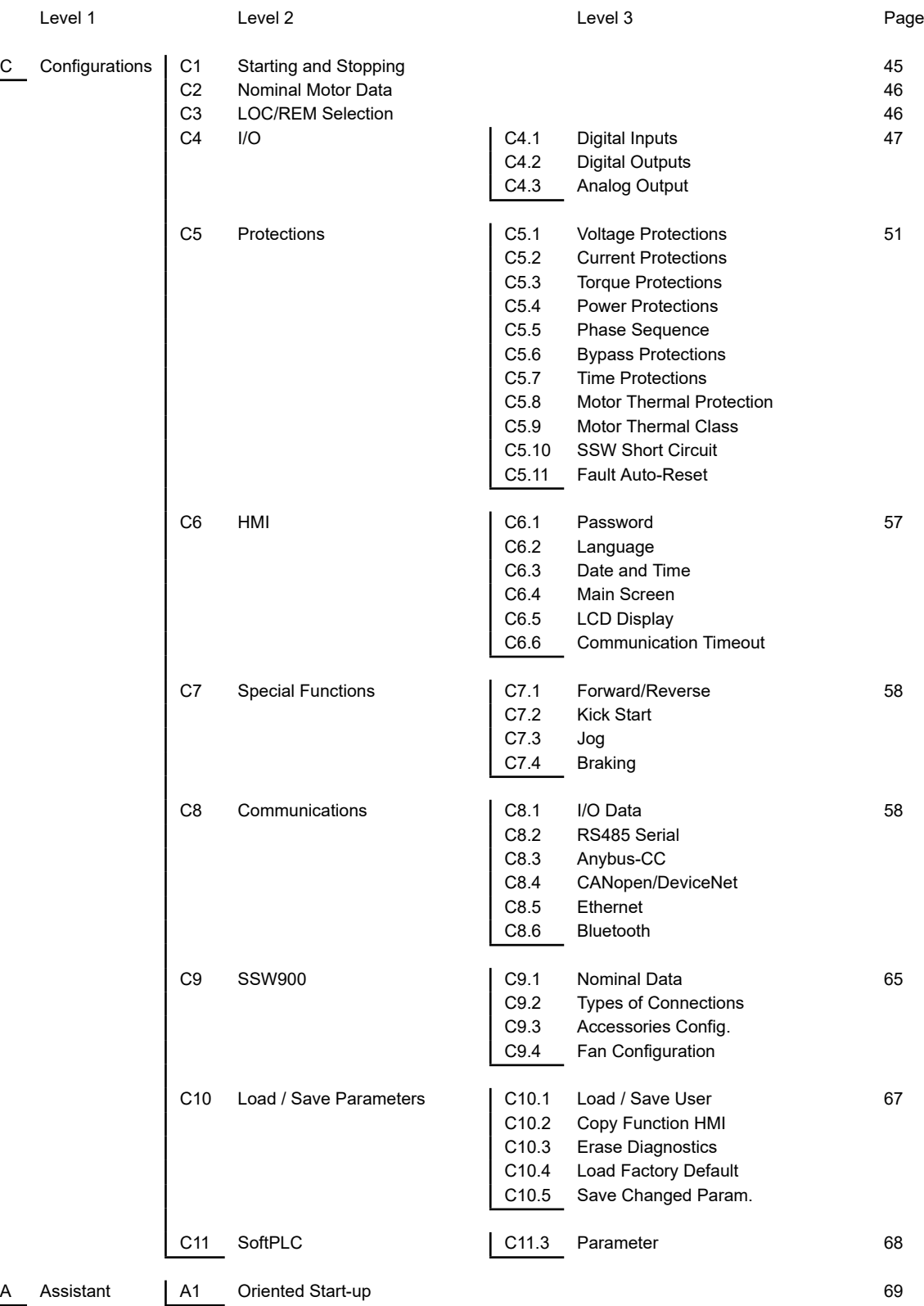

### **10.2 PARAMETERS**

<span id="page-32-0"></span>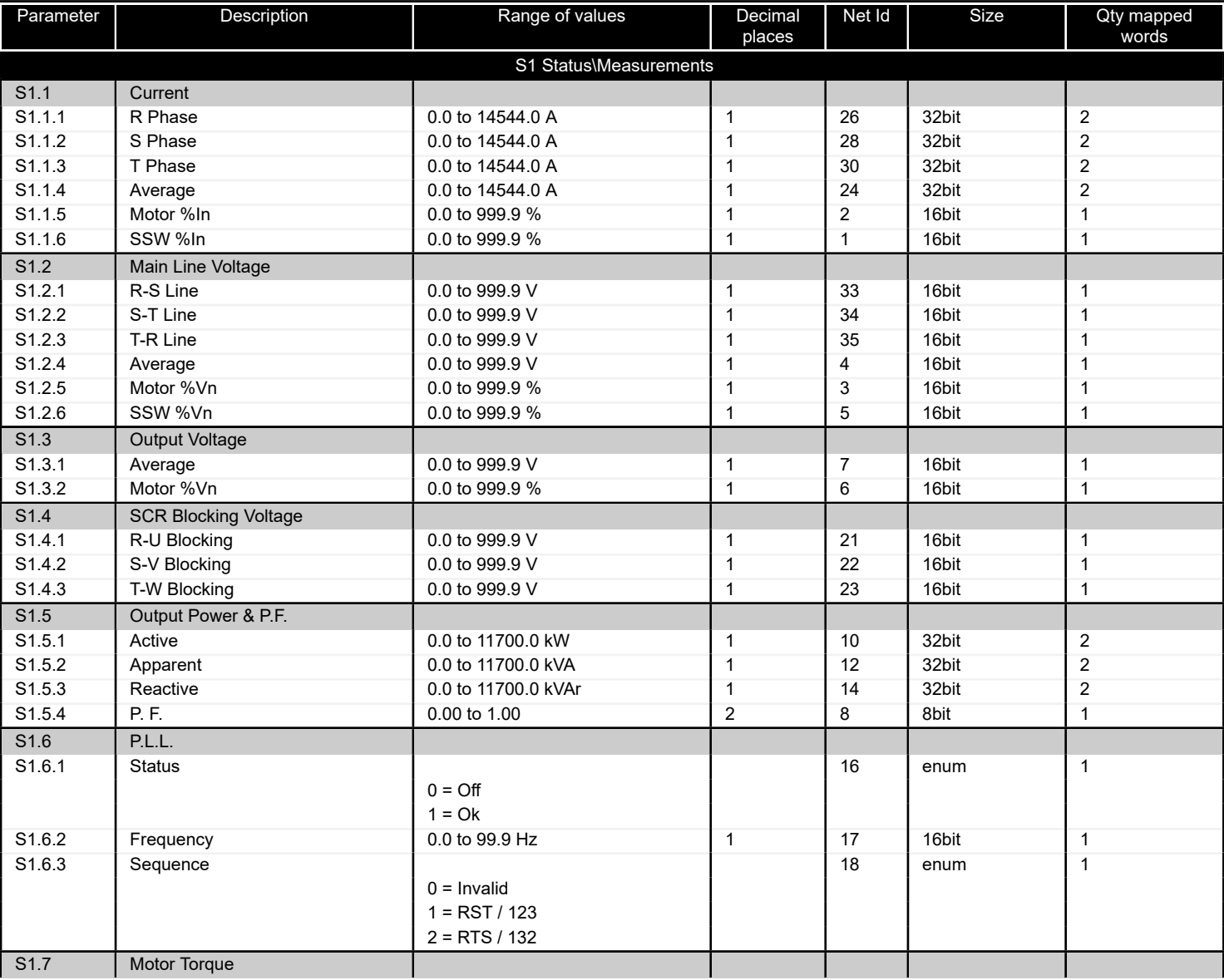

#### *Table 10.2: Characteristics of the parameters for the communication protocol*

<span id="page-33-0"></span>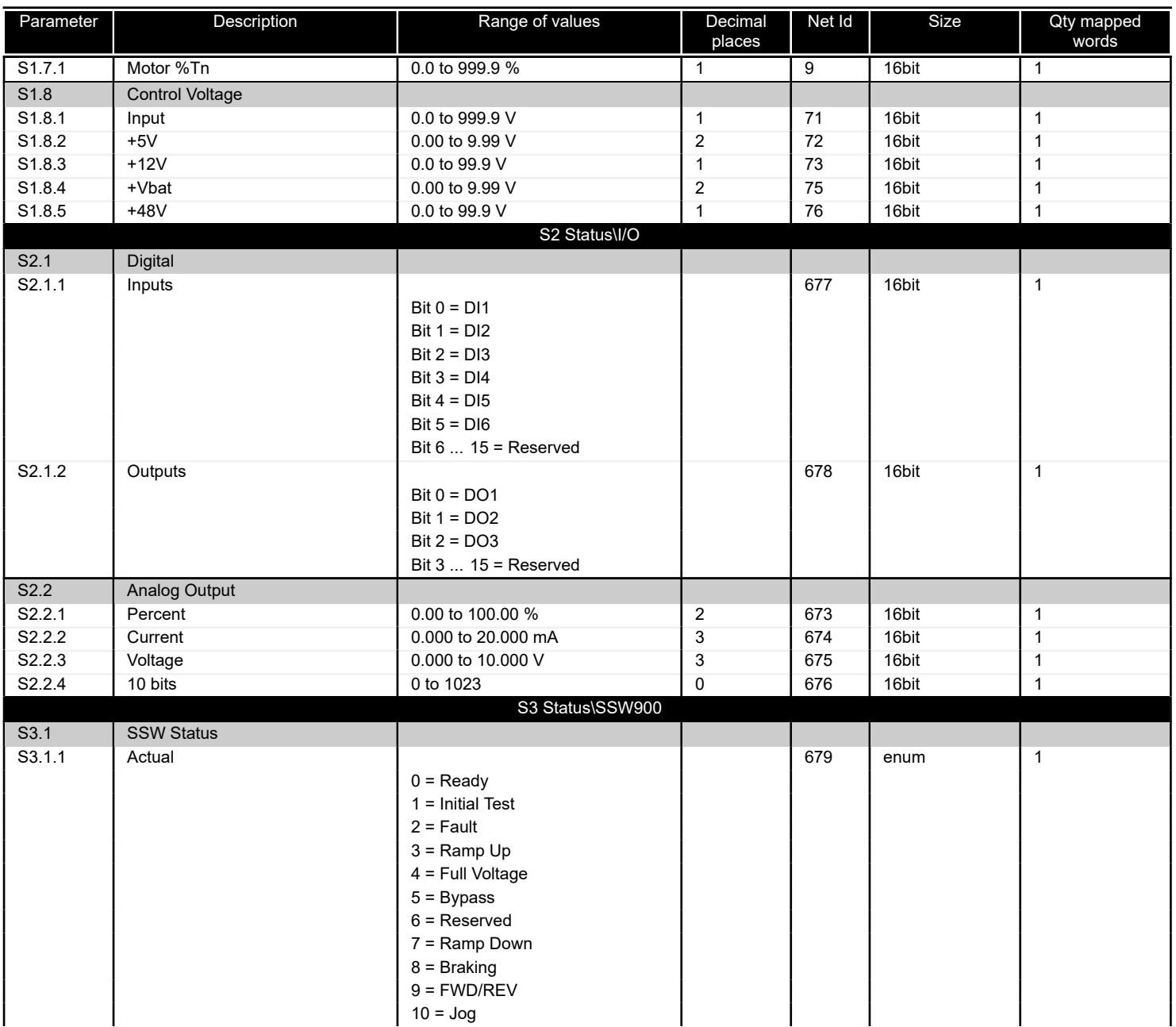

<span id="page-34-0"></span>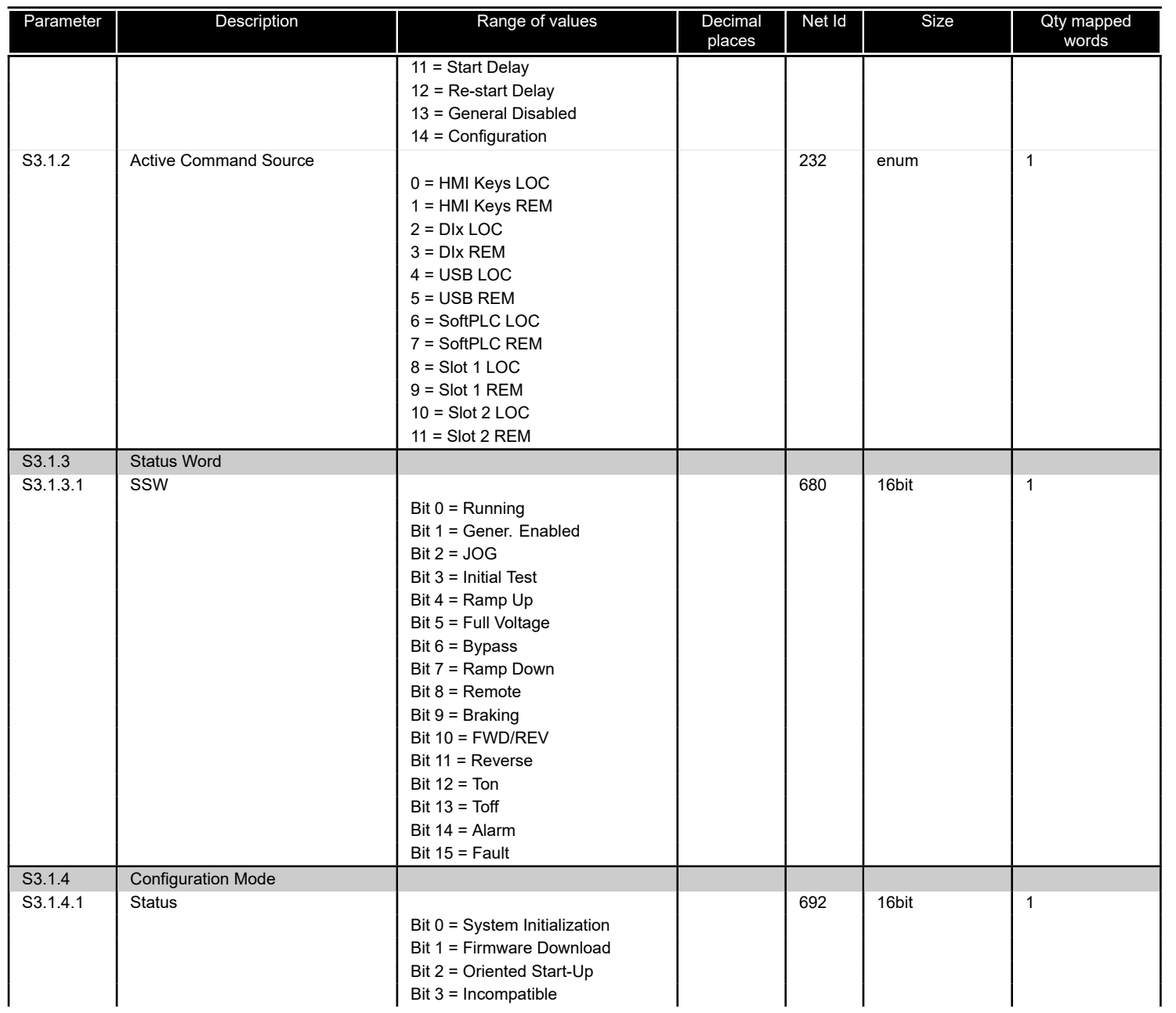

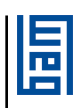

<span id="page-35-0"></span>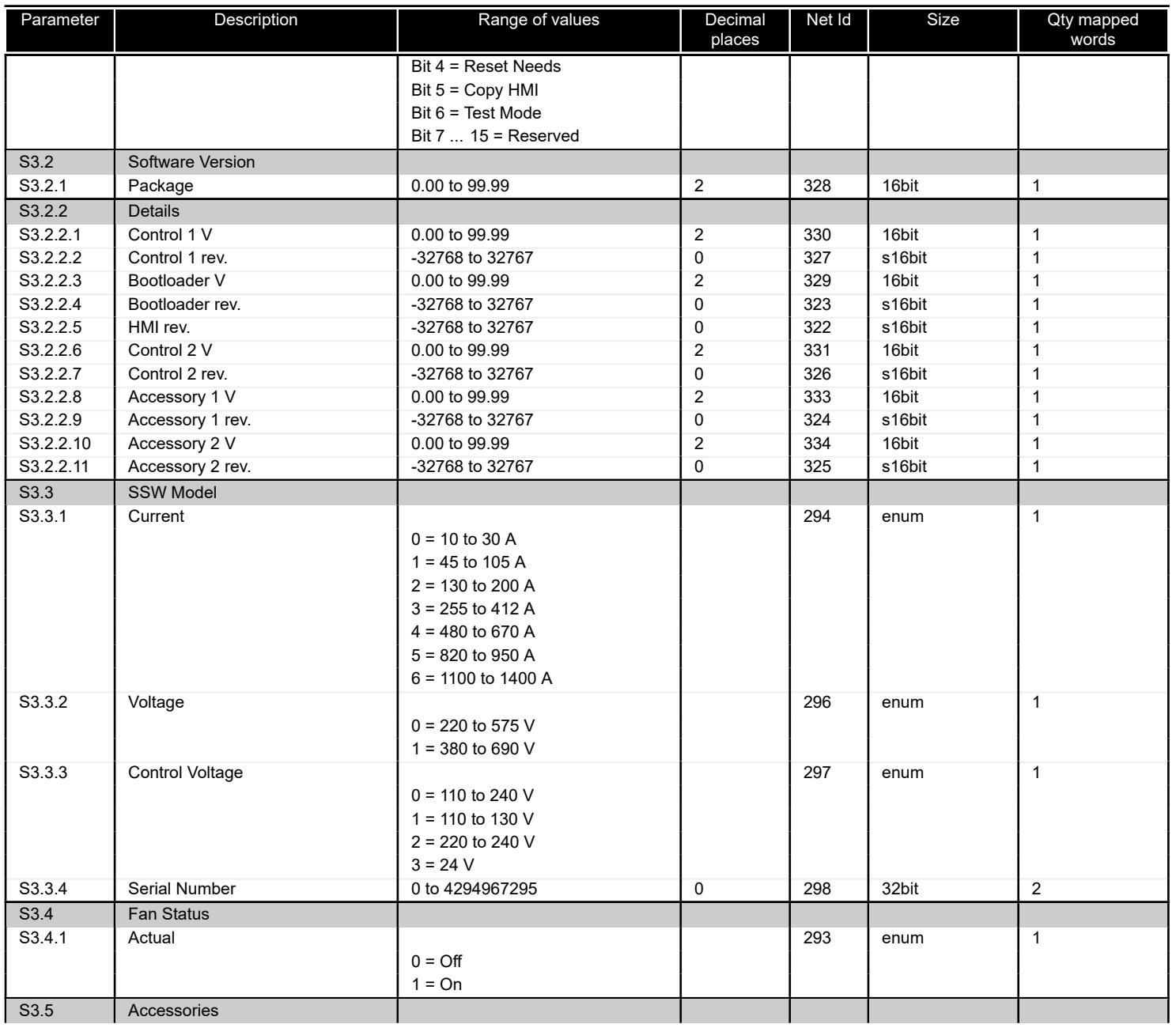

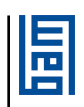

<span id="page-36-0"></span>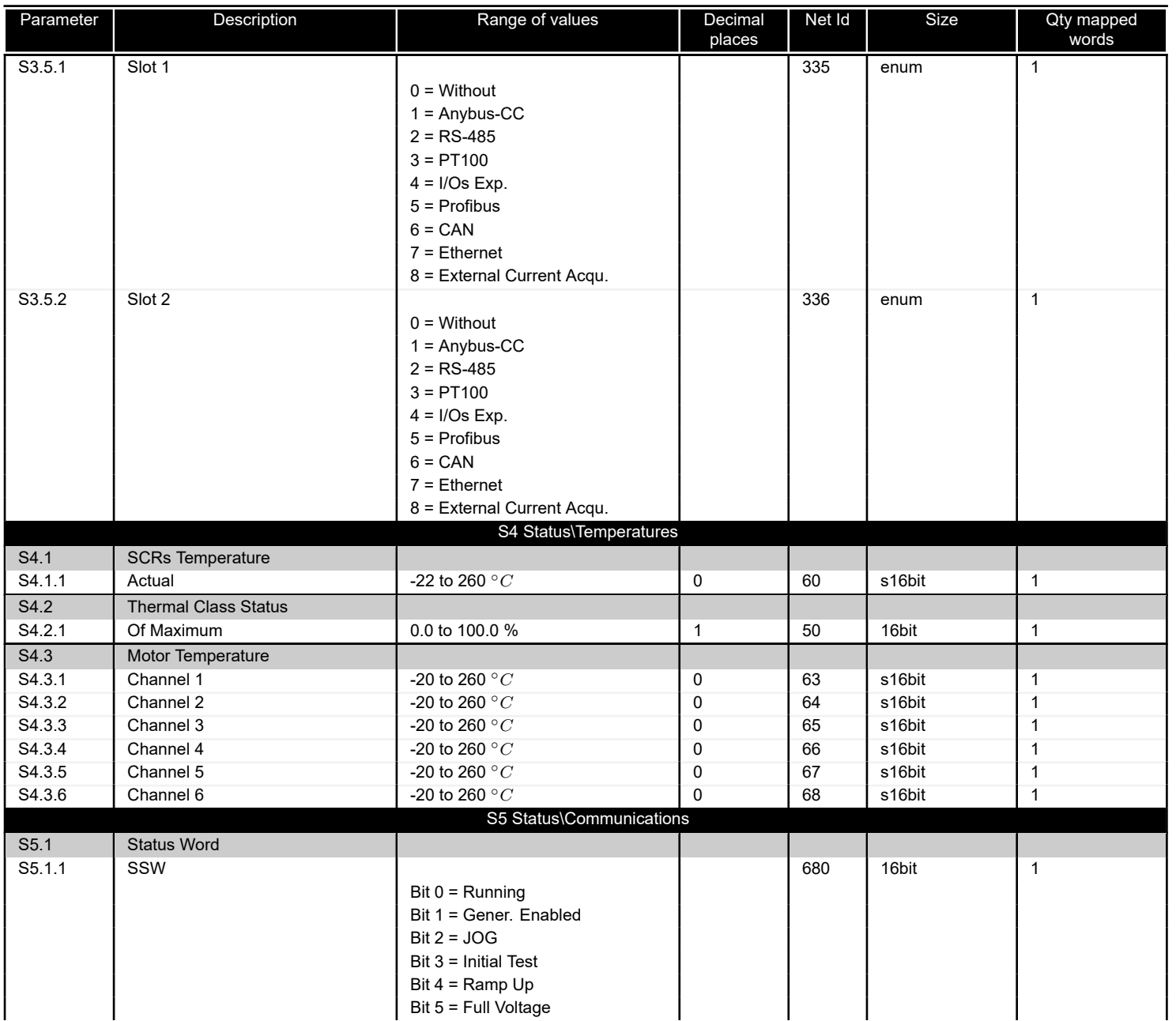

<span id="page-37-0"></span>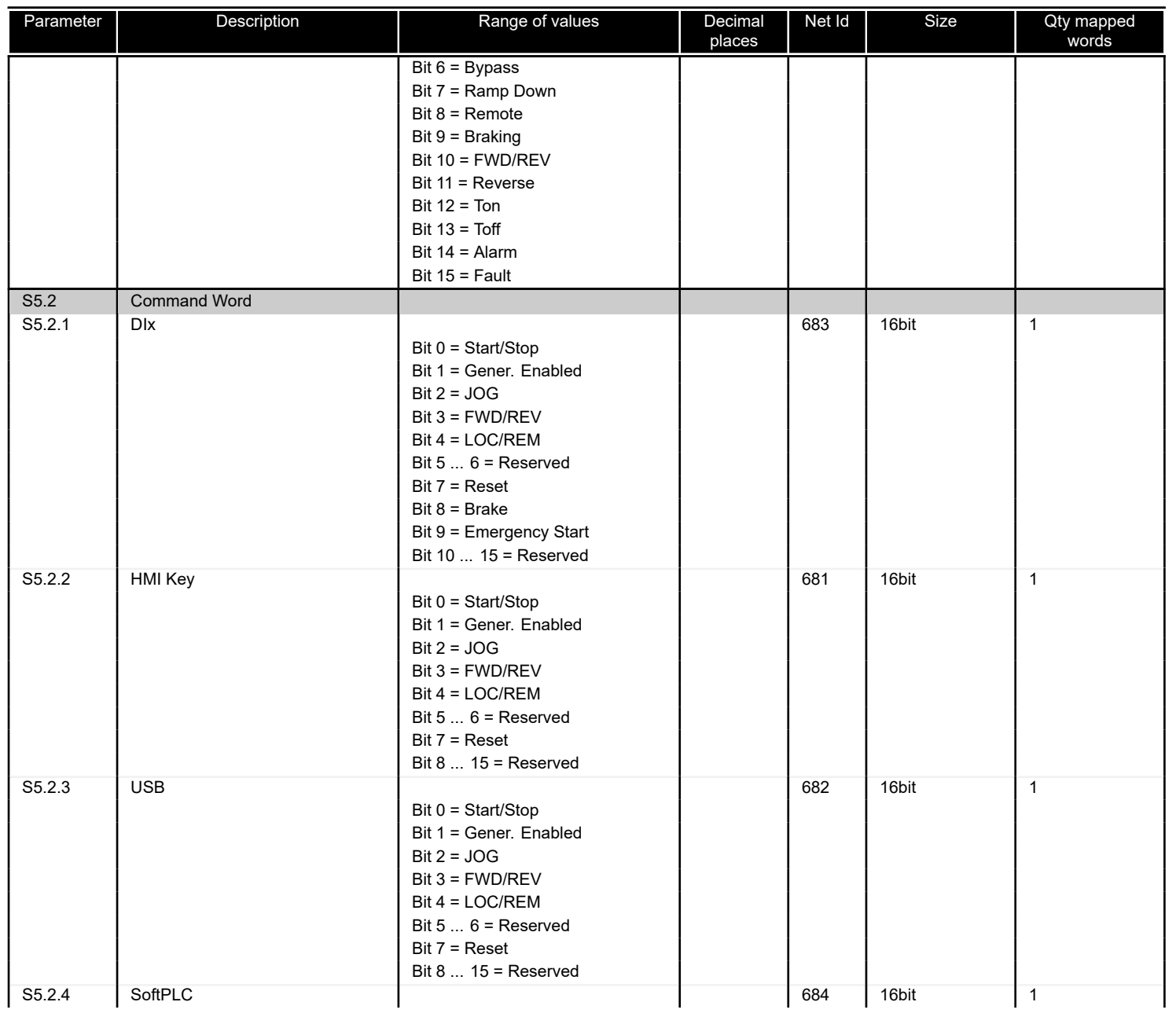

<span id="page-38-0"></span>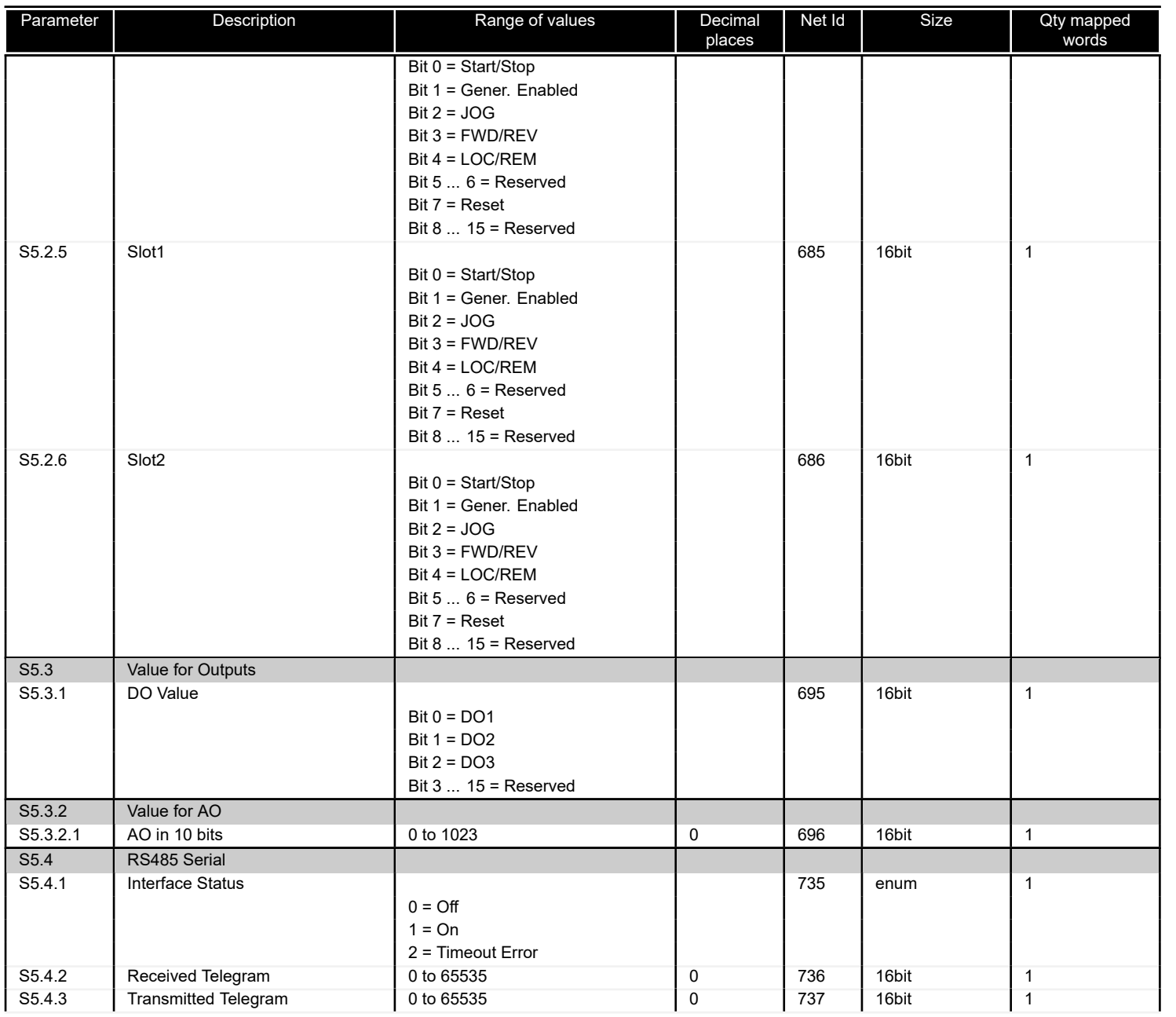

<span id="page-39-0"></span>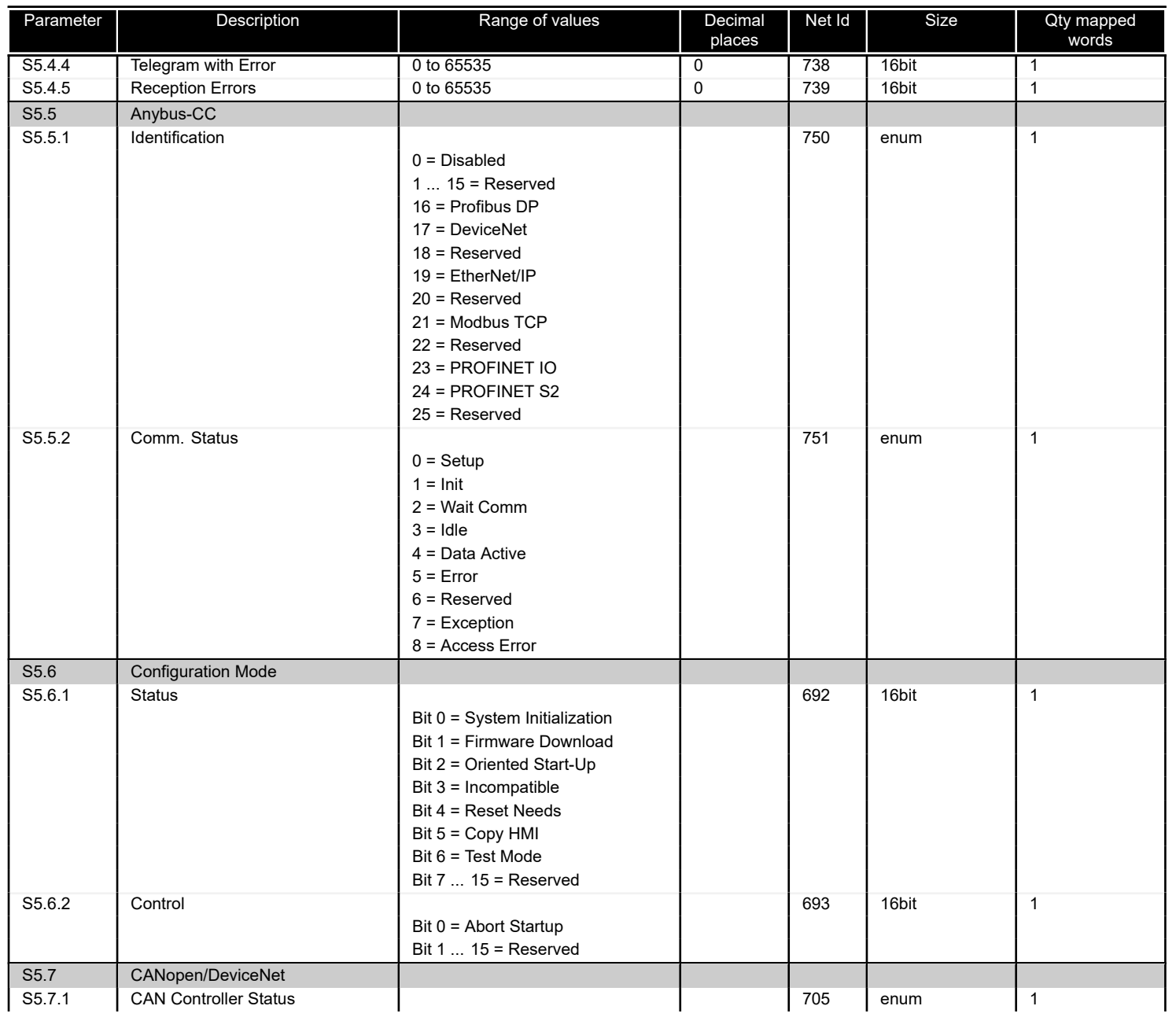

<span id="page-40-0"></span>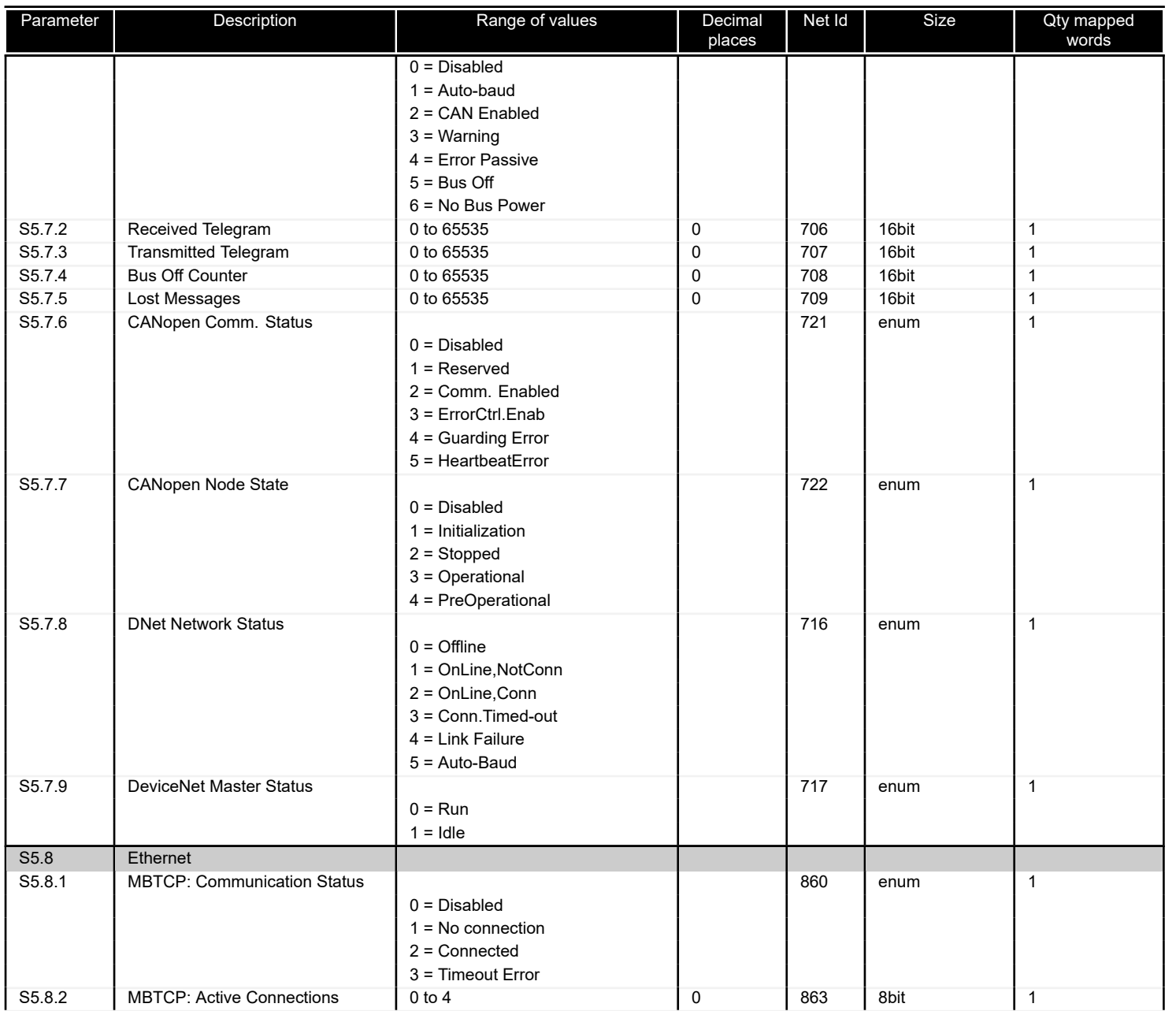

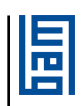

<span id="page-41-0"></span>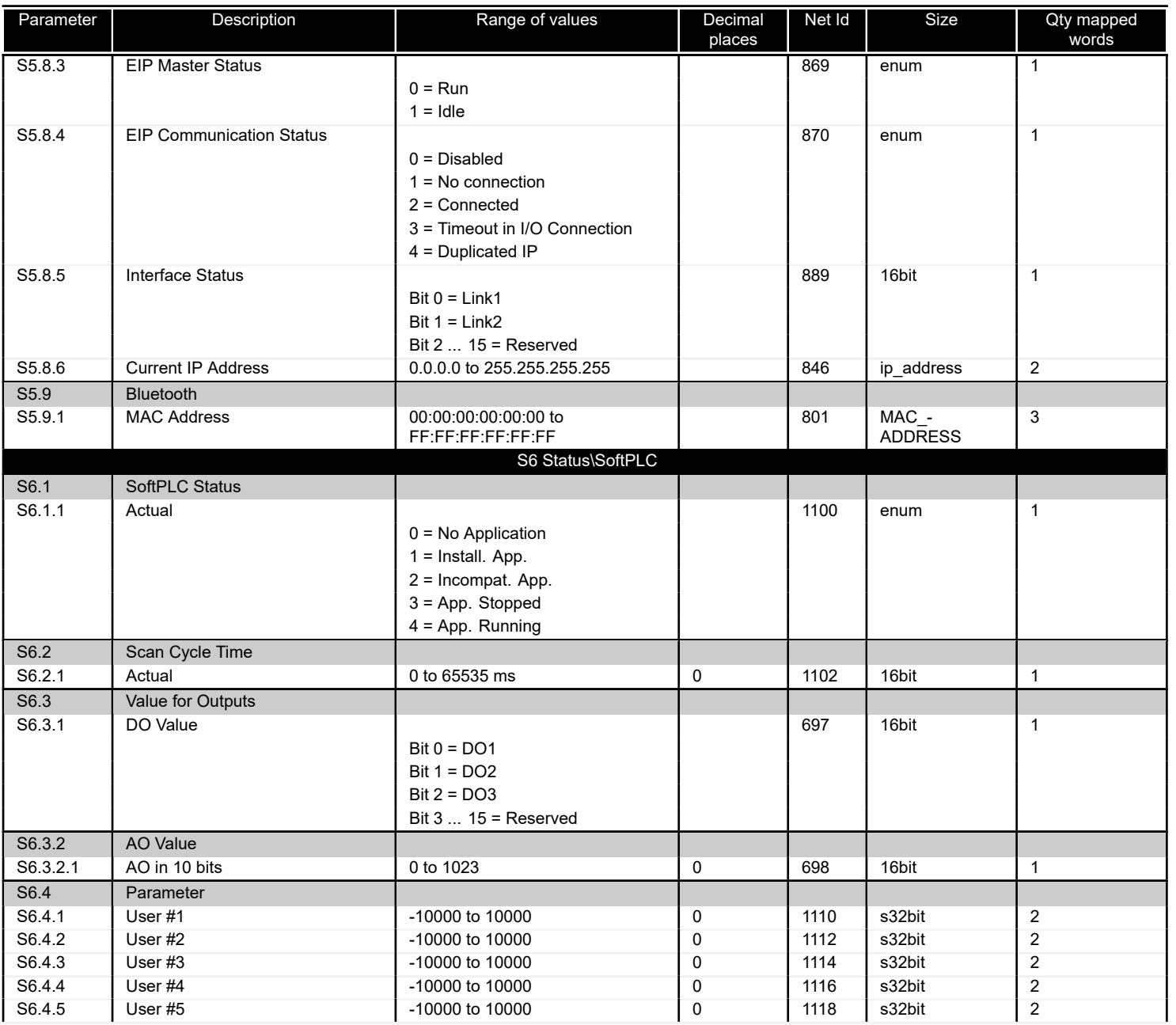

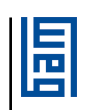

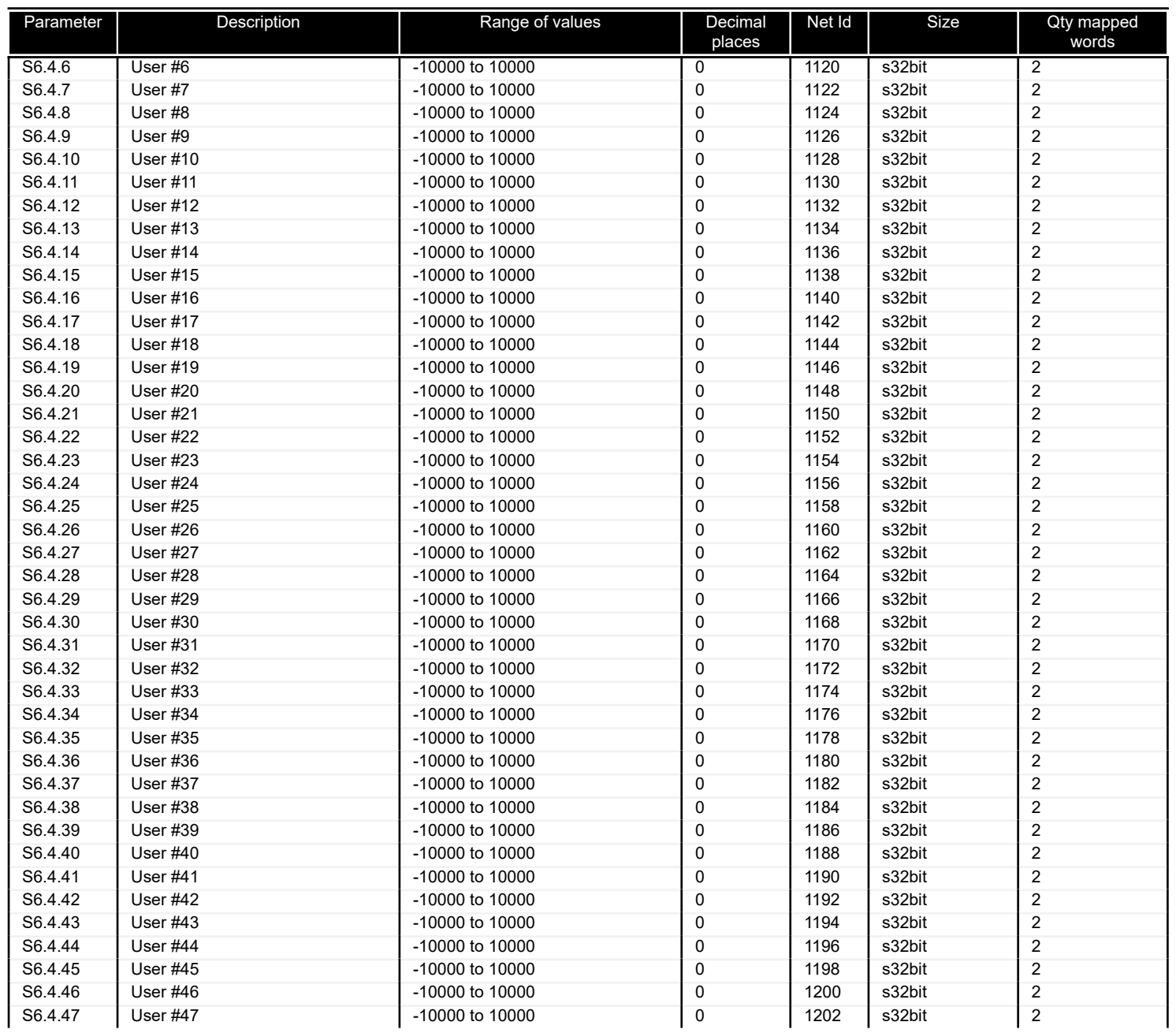

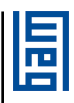

<span id="page-43-0"></span>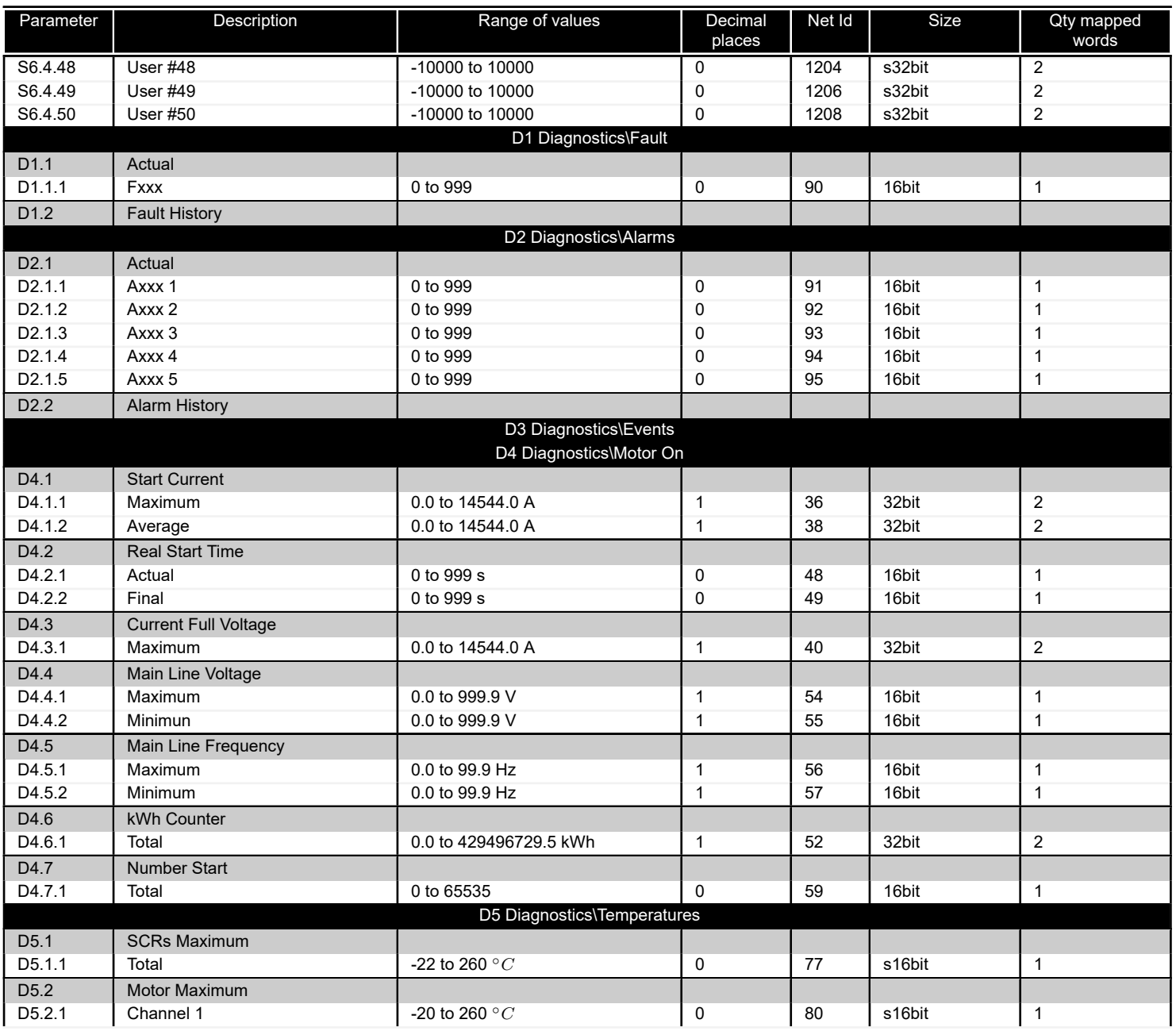

圖

<span id="page-44-0"></span>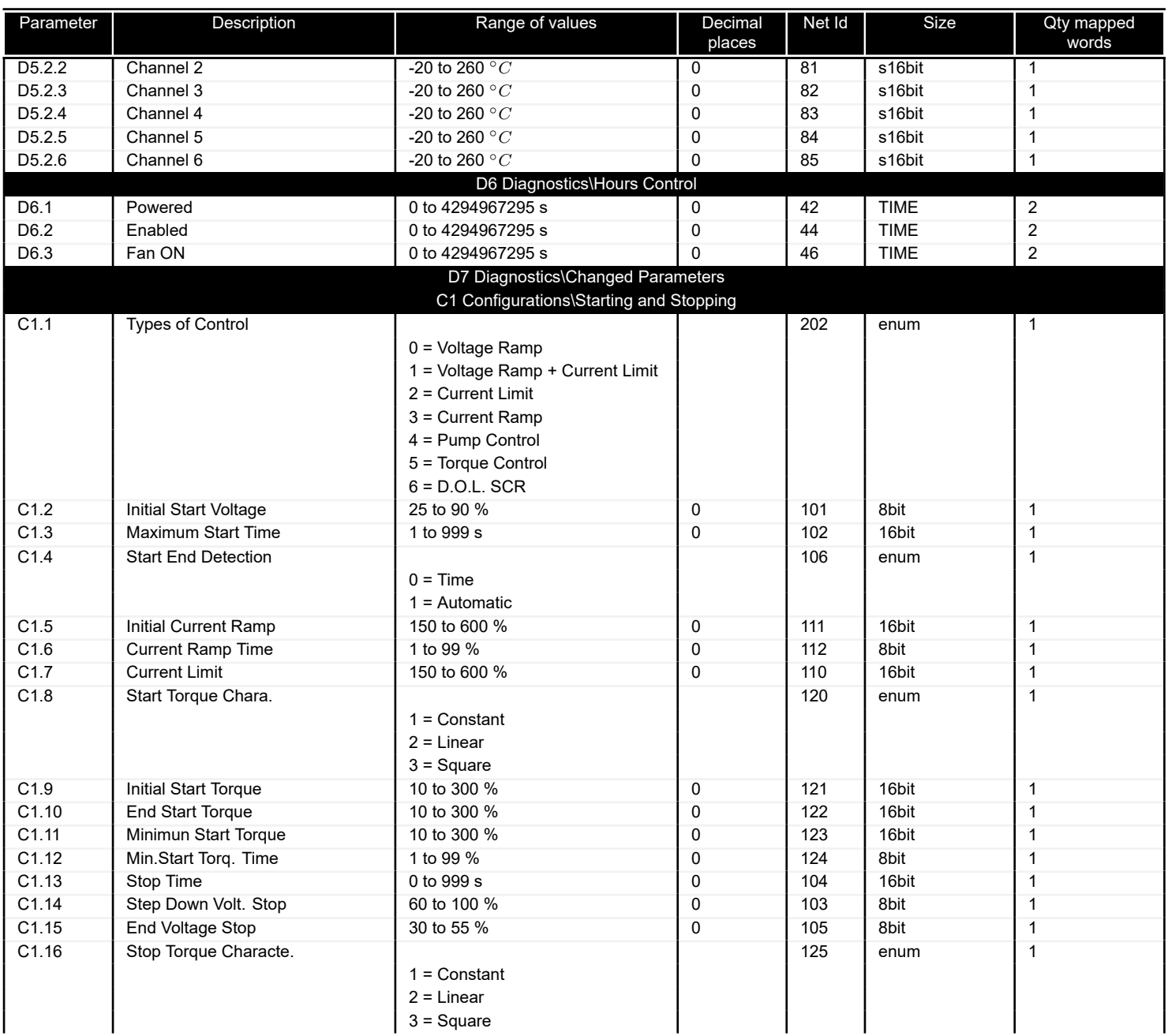

<span id="page-45-0"></span>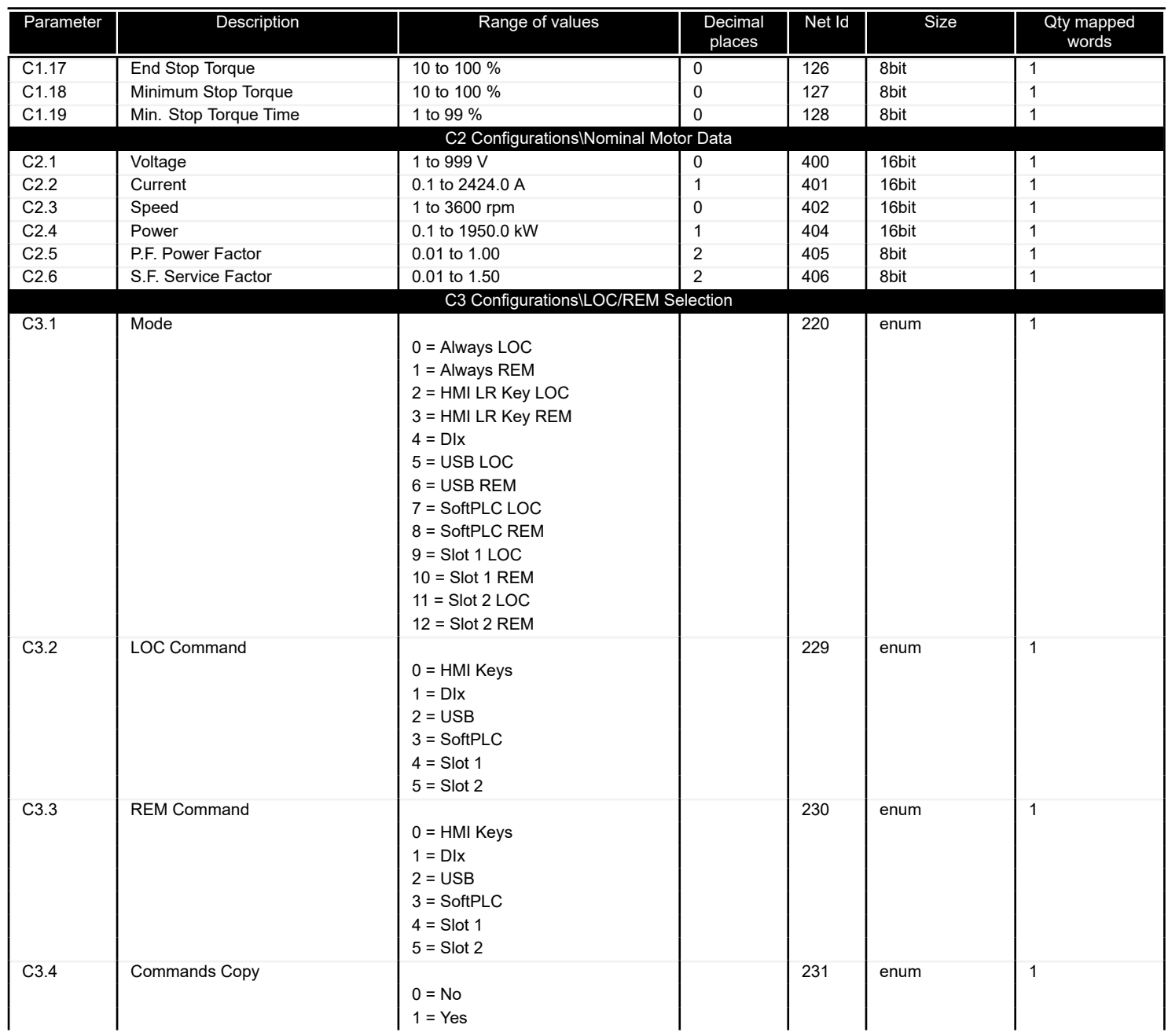

<span id="page-46-0"></span>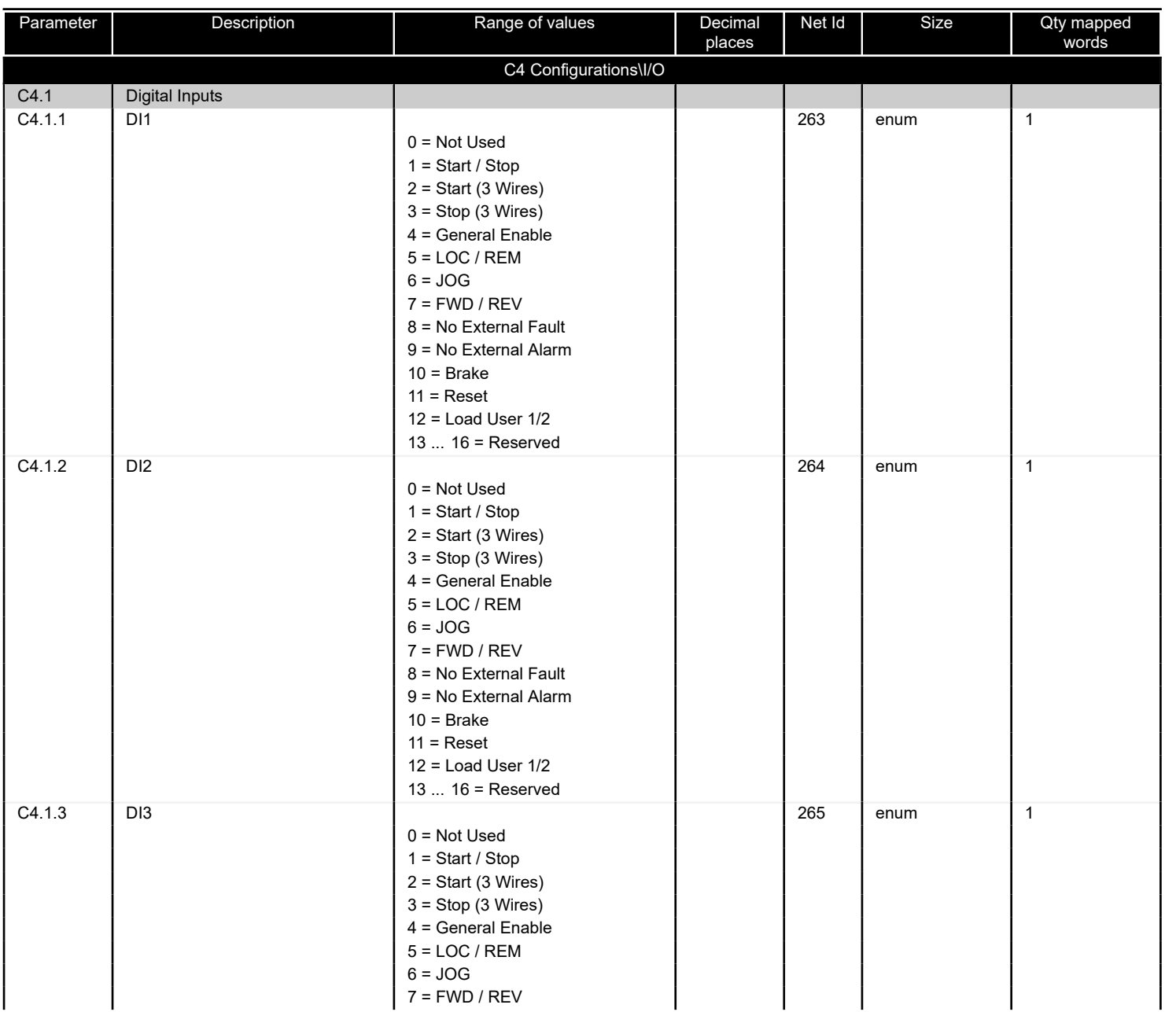

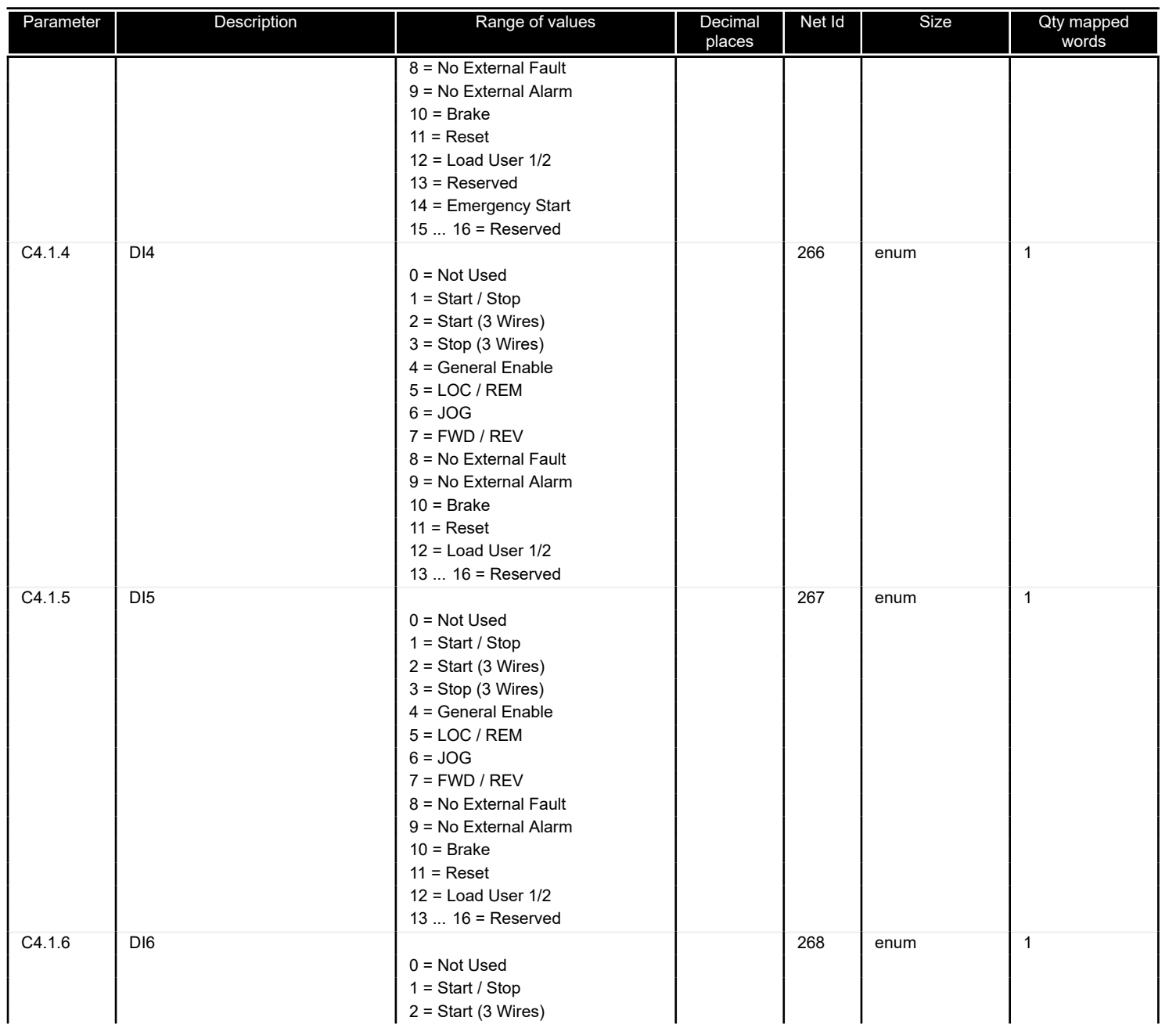

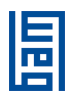

<span id="page-48-0"></span>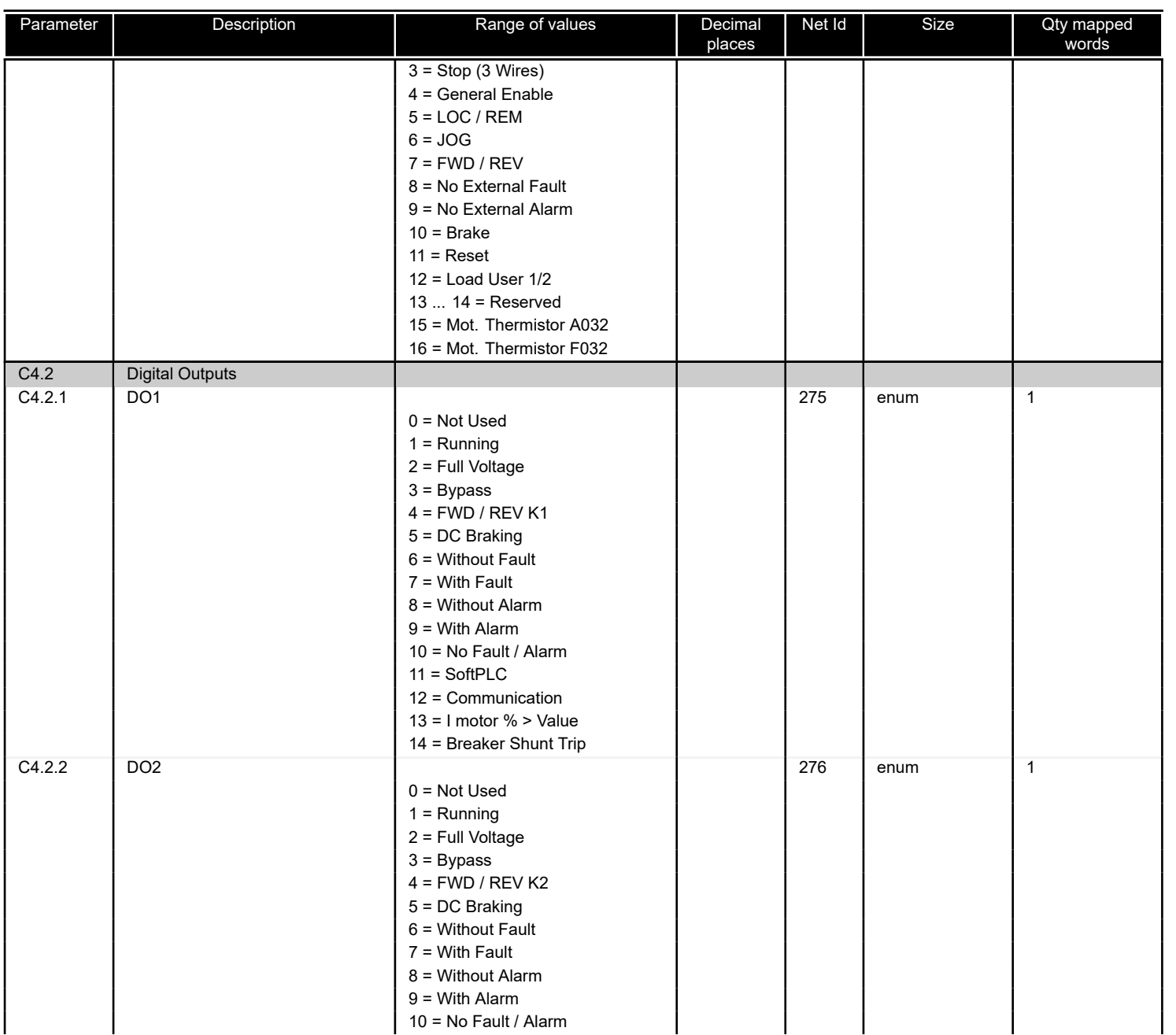

<span id="page-49-0"></span>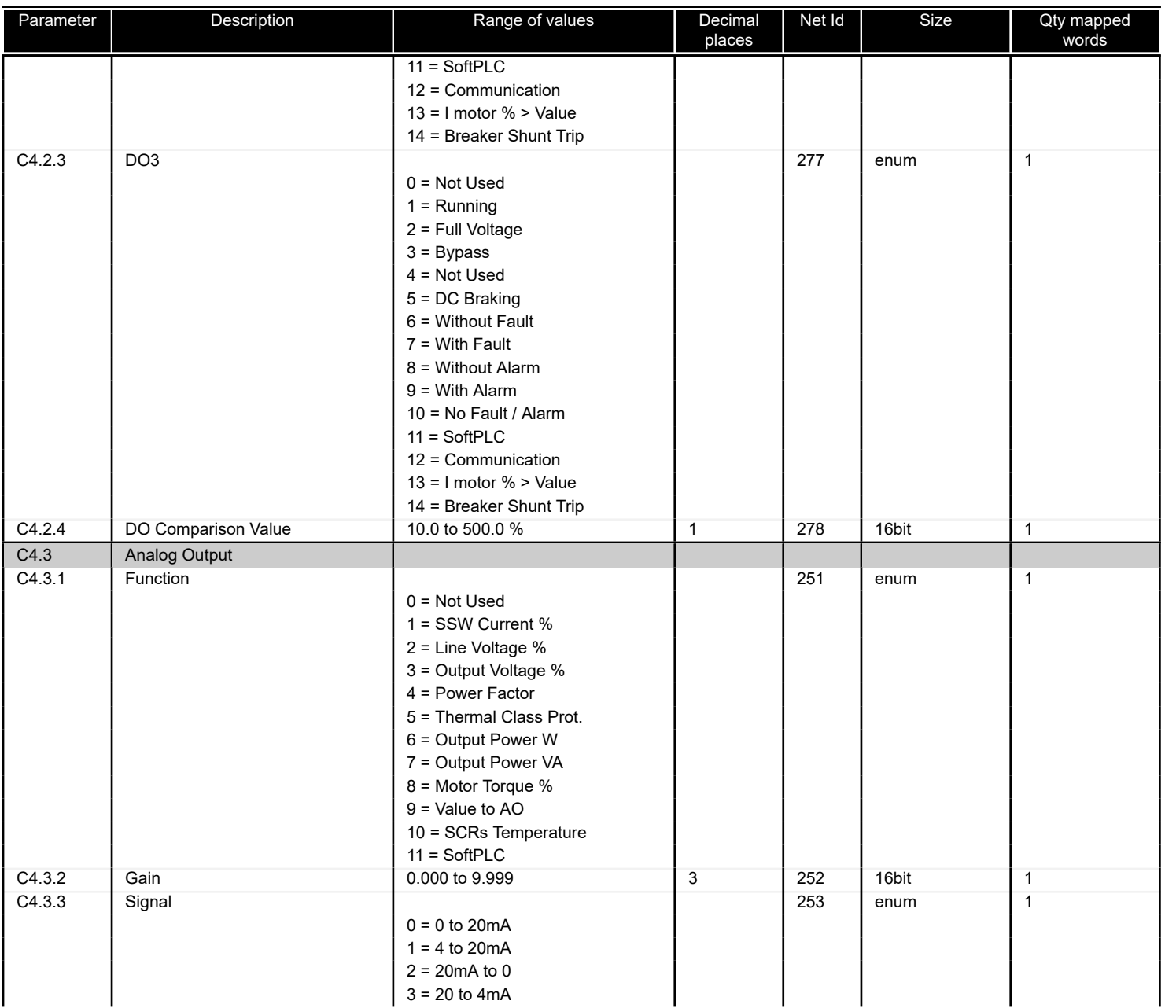

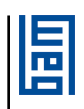

<span id="page-50-0"></span>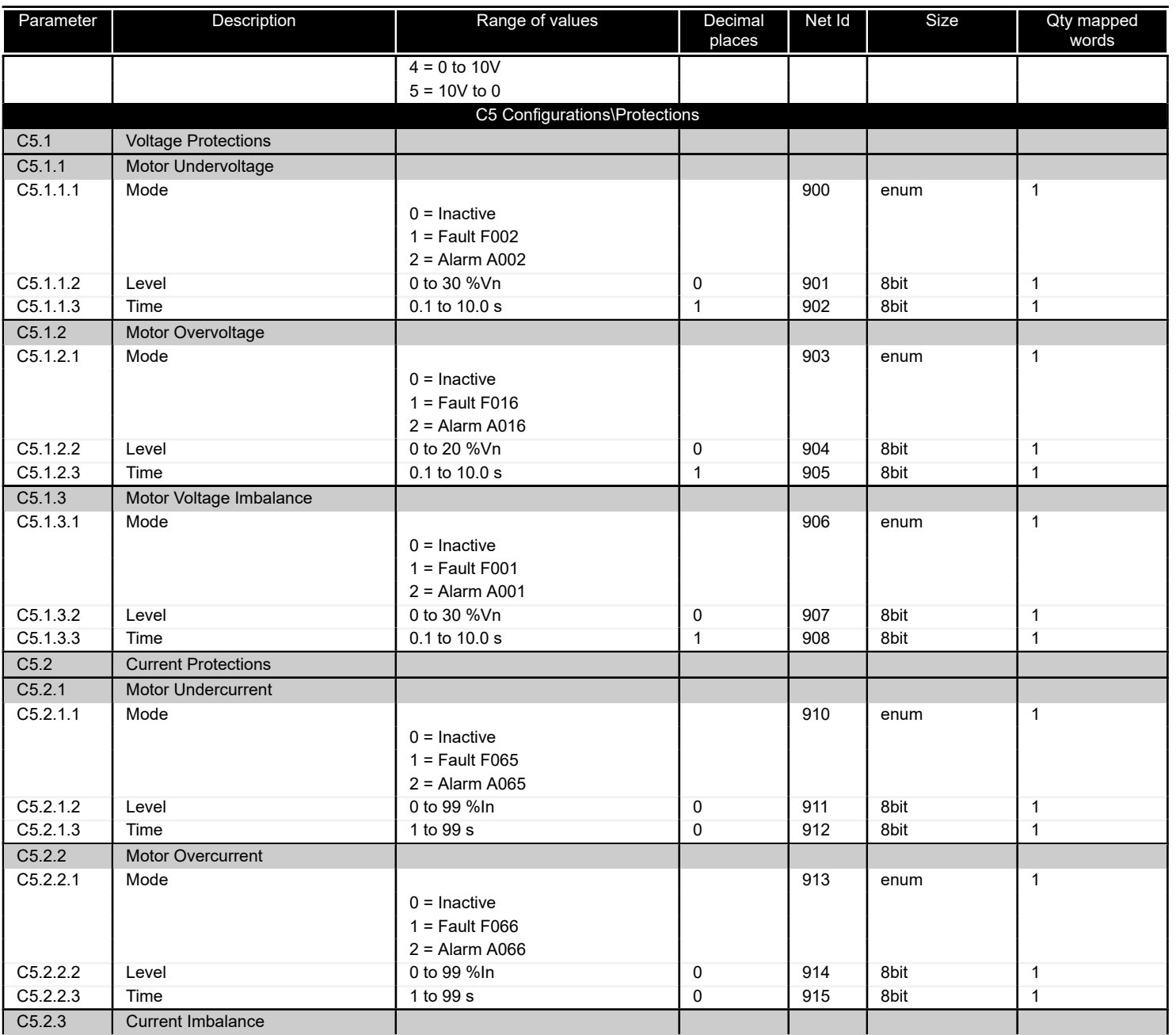

<span id="page-51-0"></span>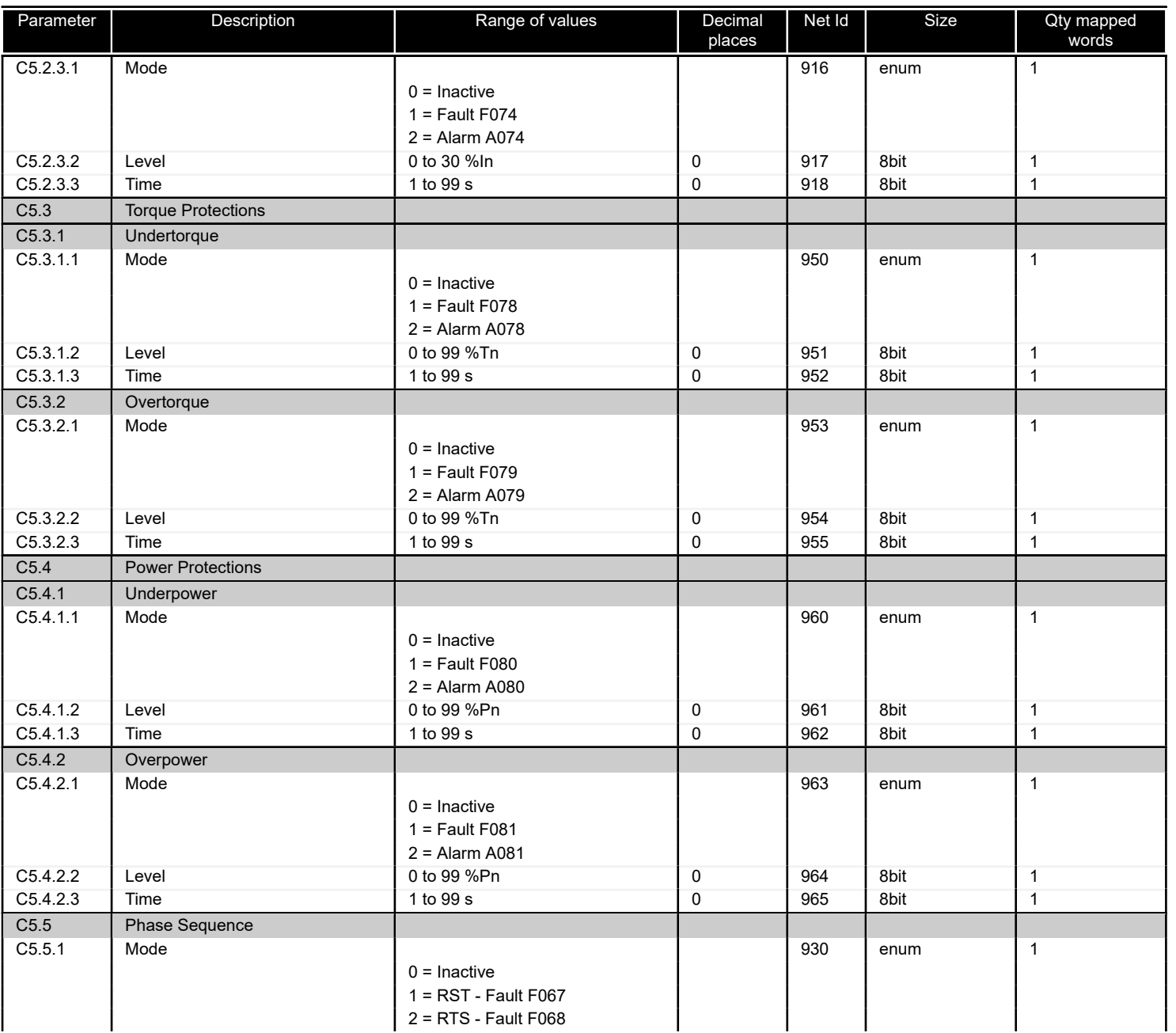

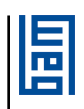

<span id="page-52-0"></span>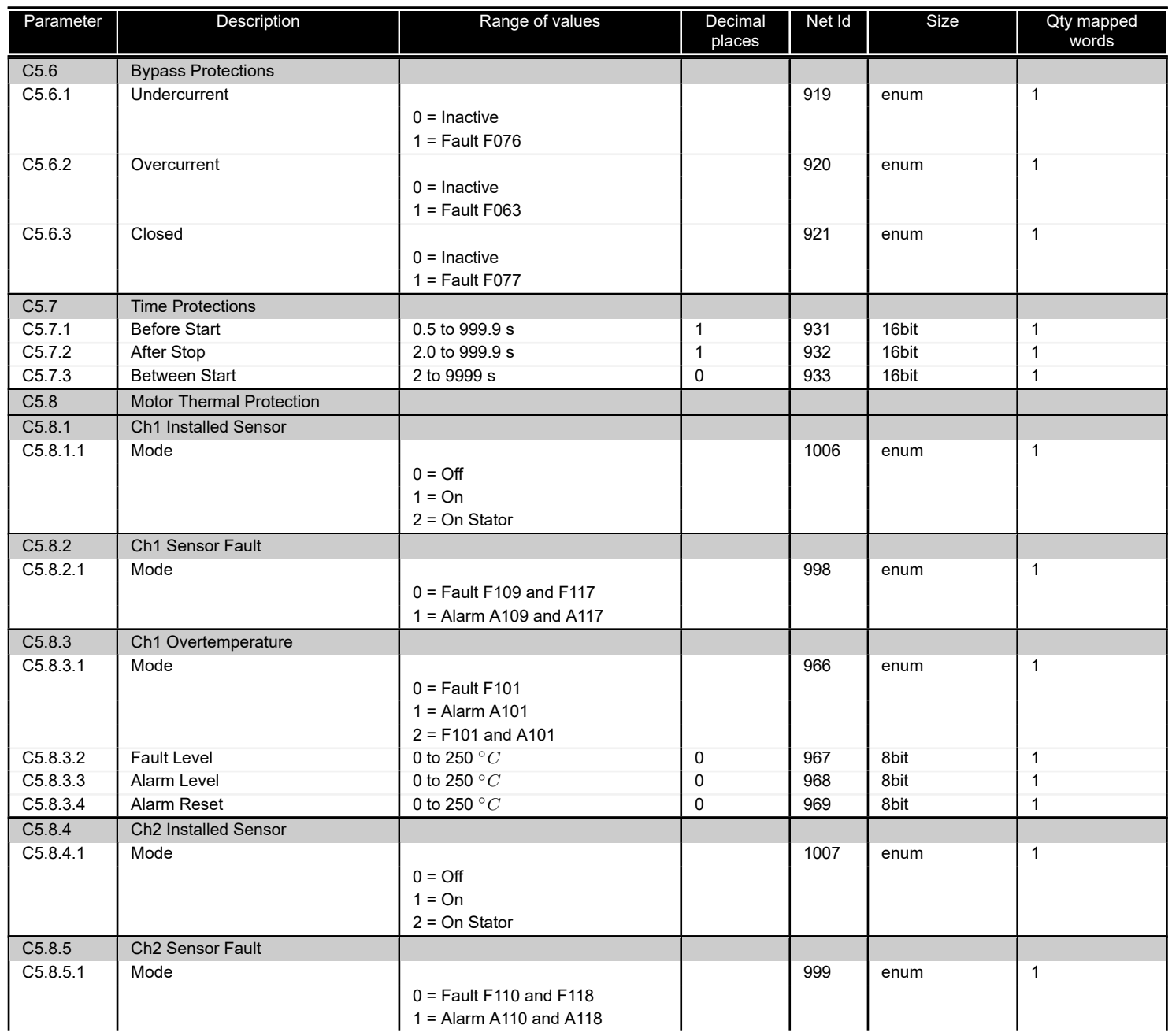

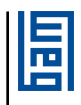

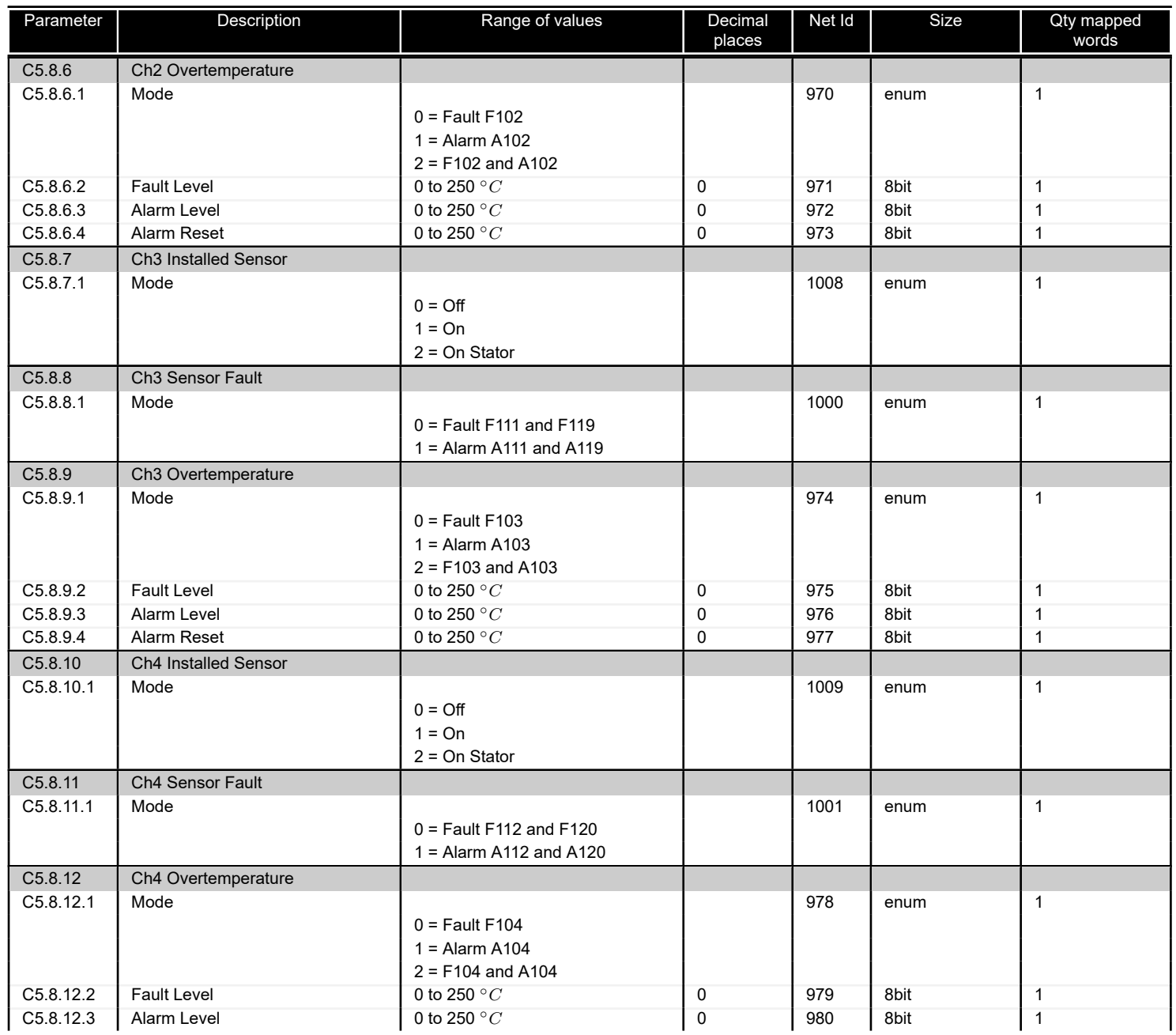

圖

<span id="page-54-0"></span>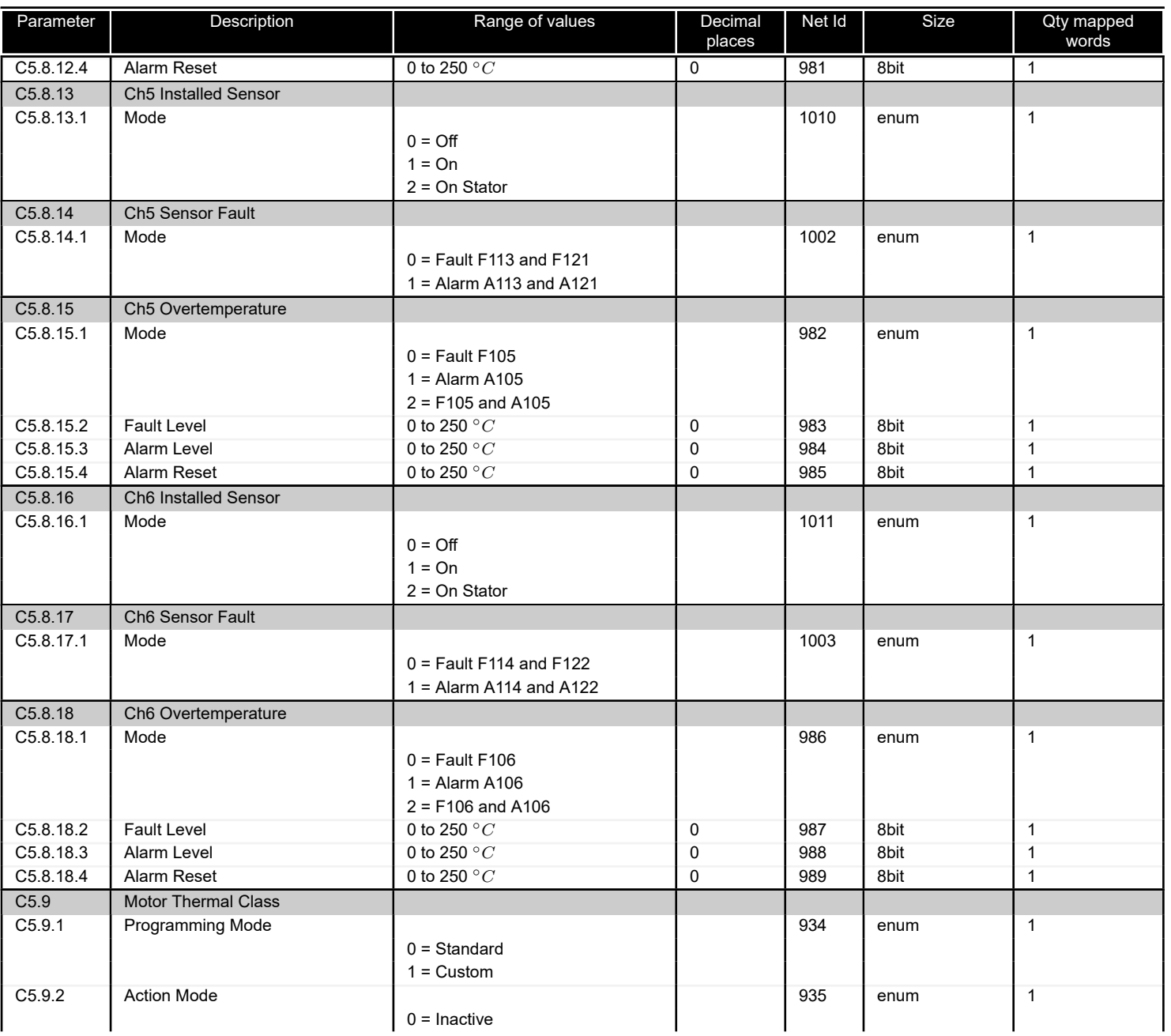

<span id="page-55-0"></span>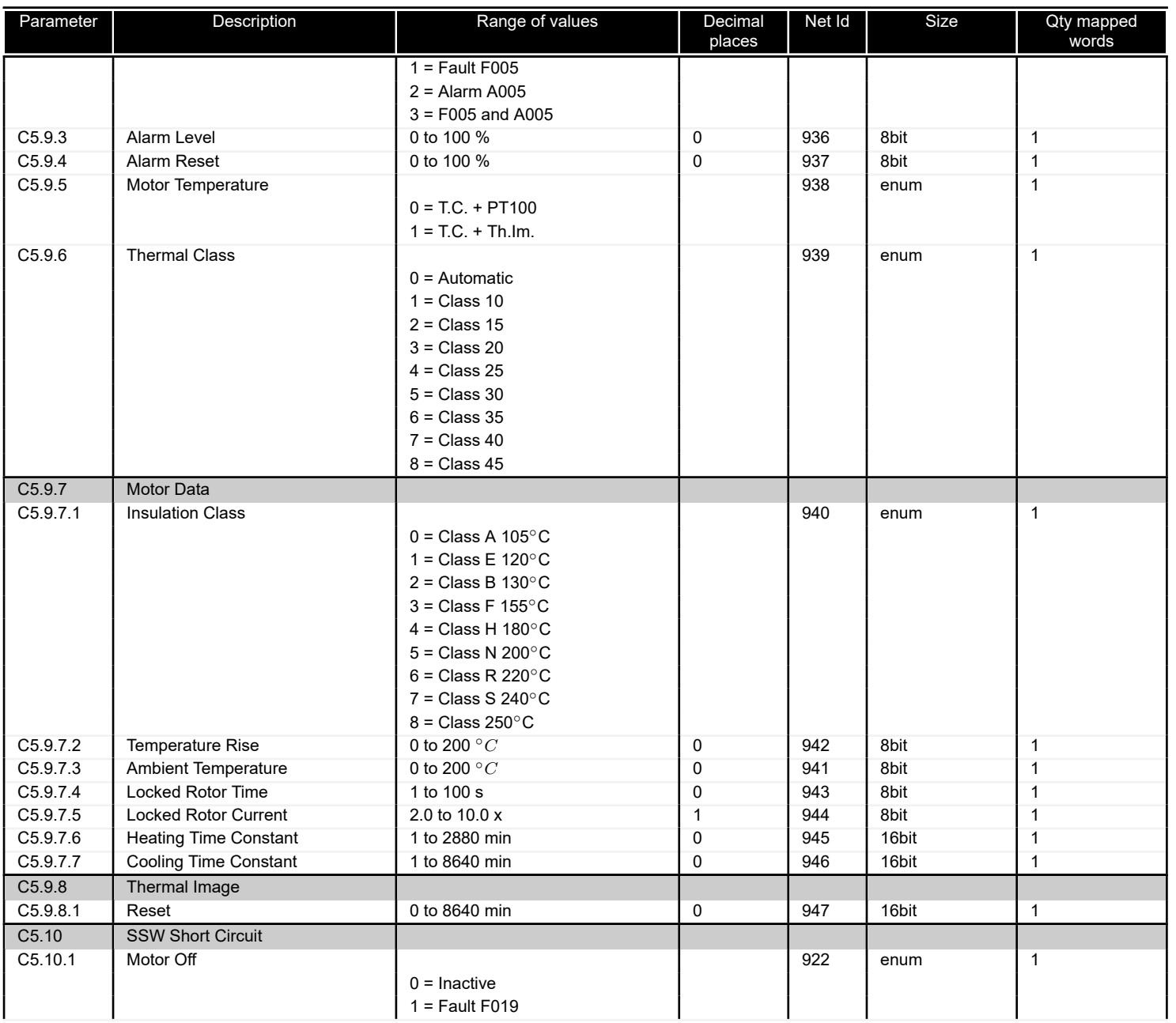

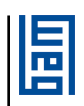

<span id="page-56-0"></span>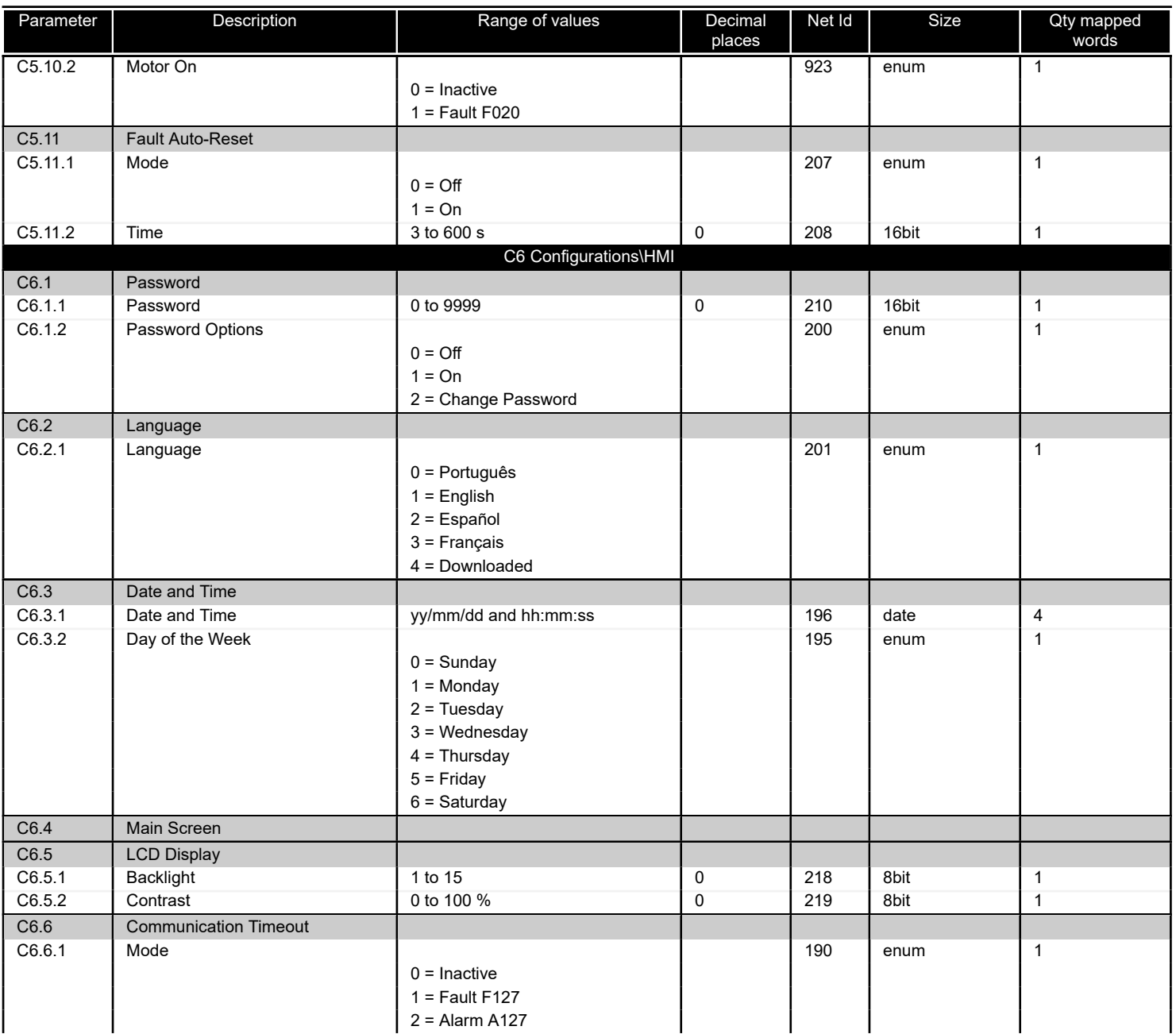

<span id="page-57-0"></span>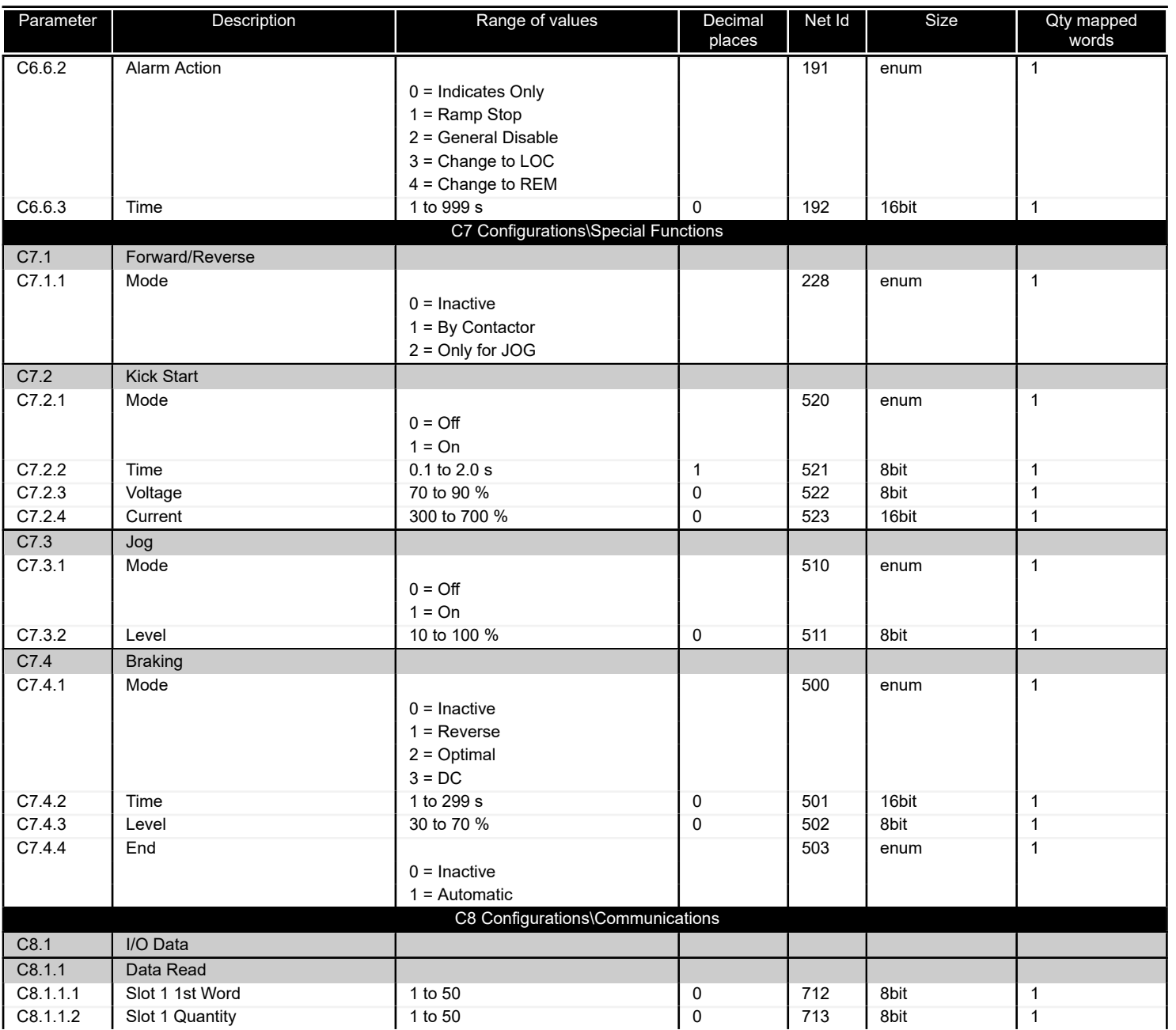

圖

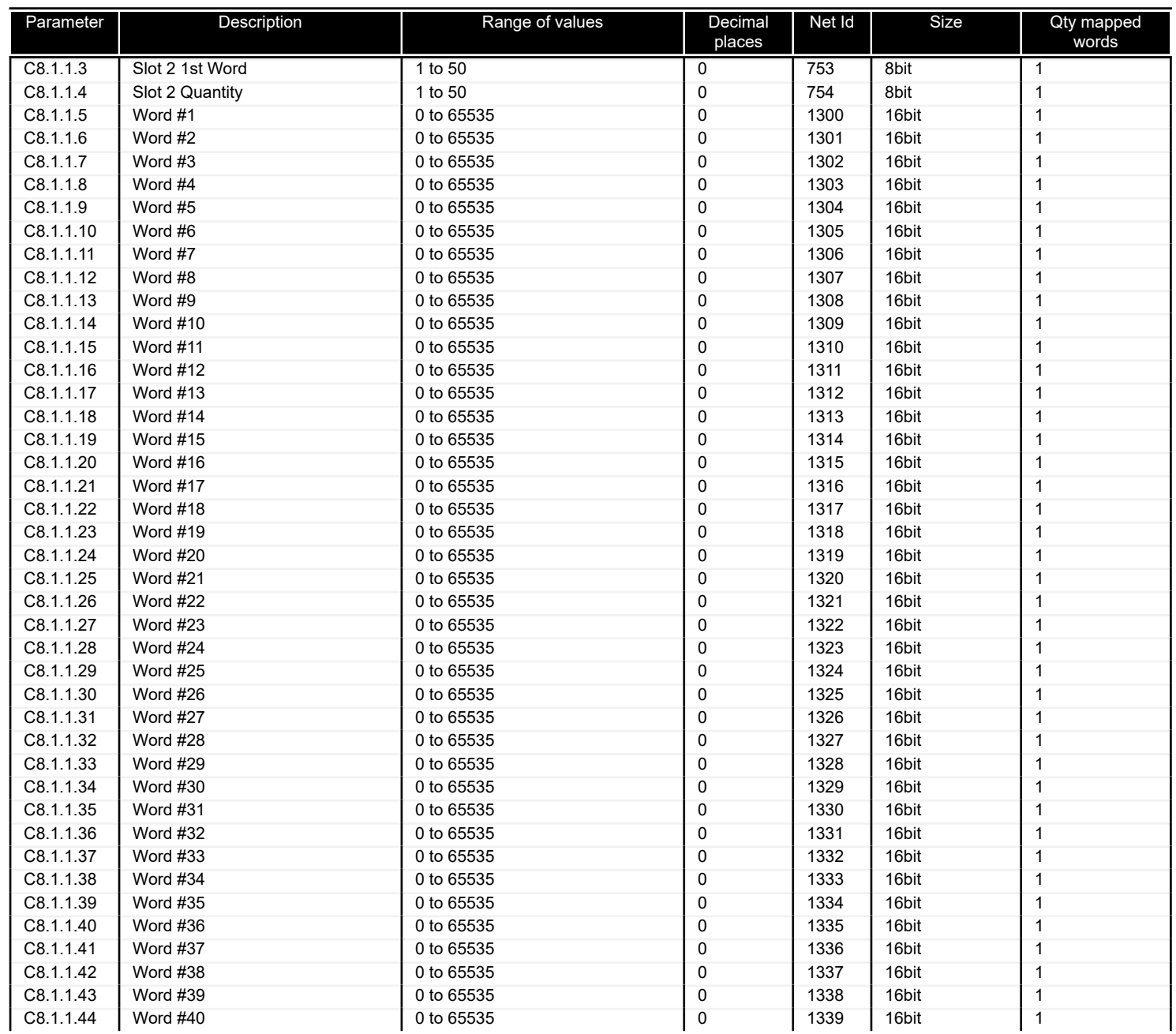

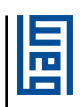

<span id="page-59-0"></span>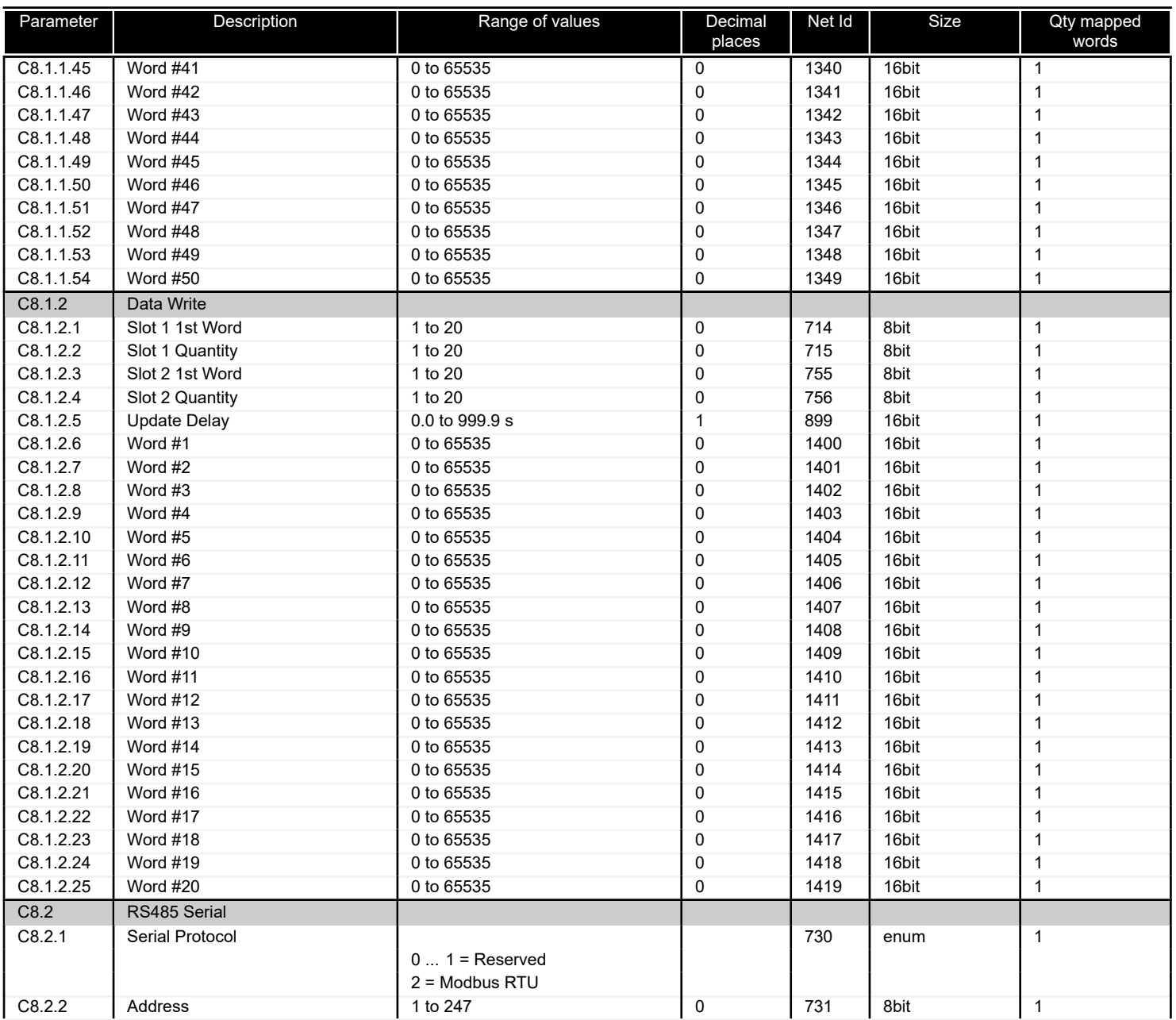

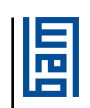

<span id="page-60-0"></span>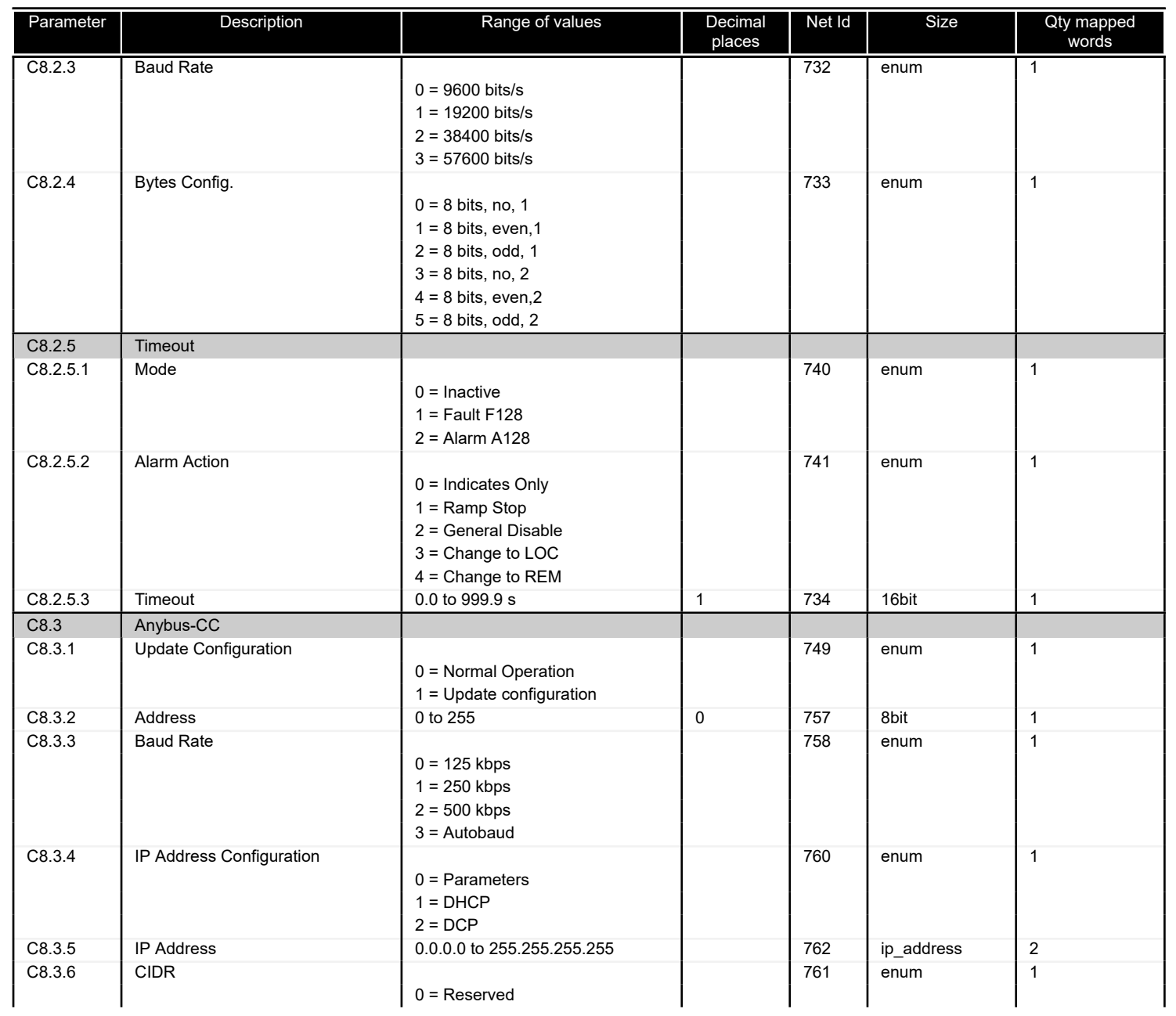

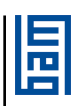

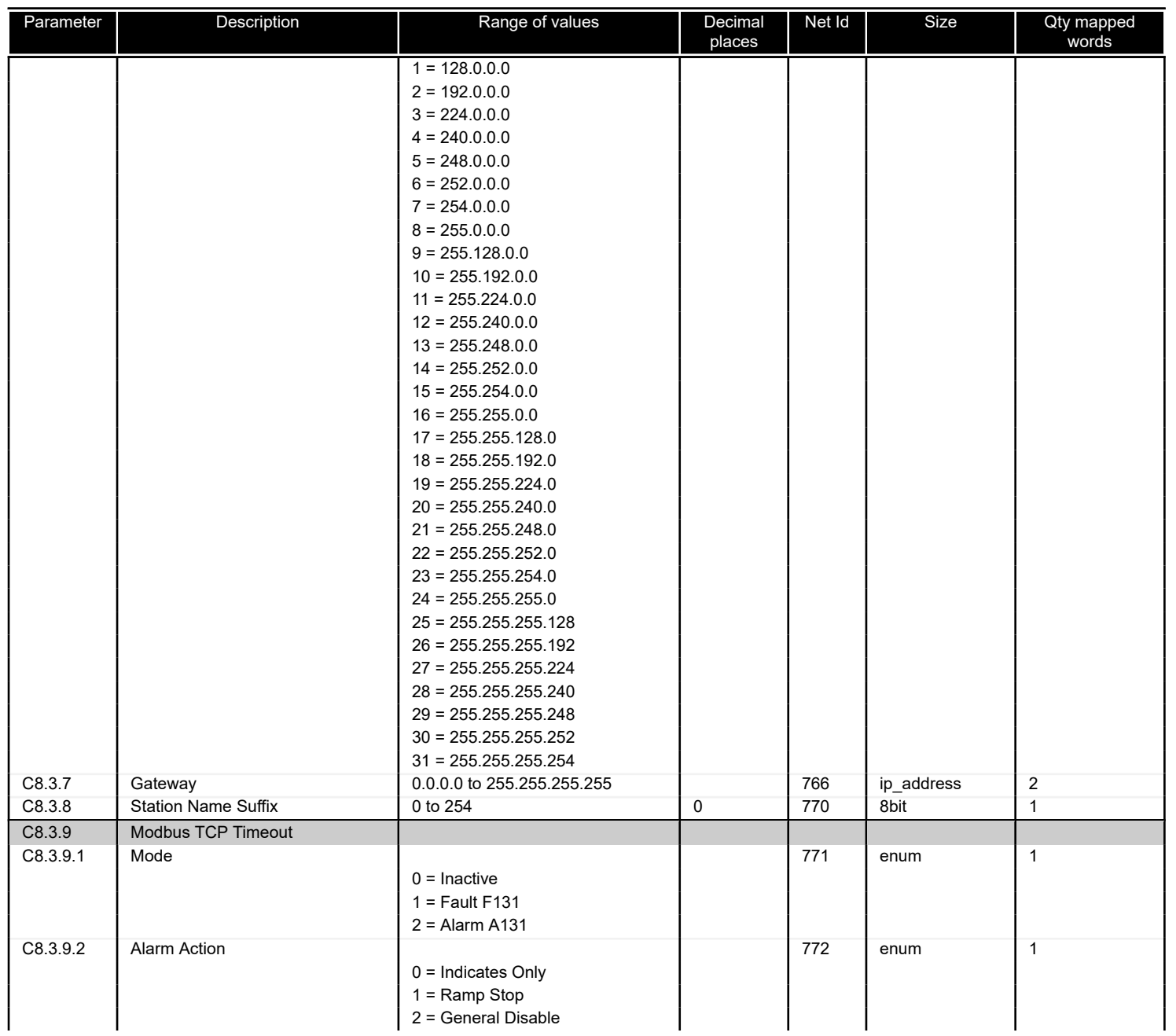

<span id="page-62-0"></span>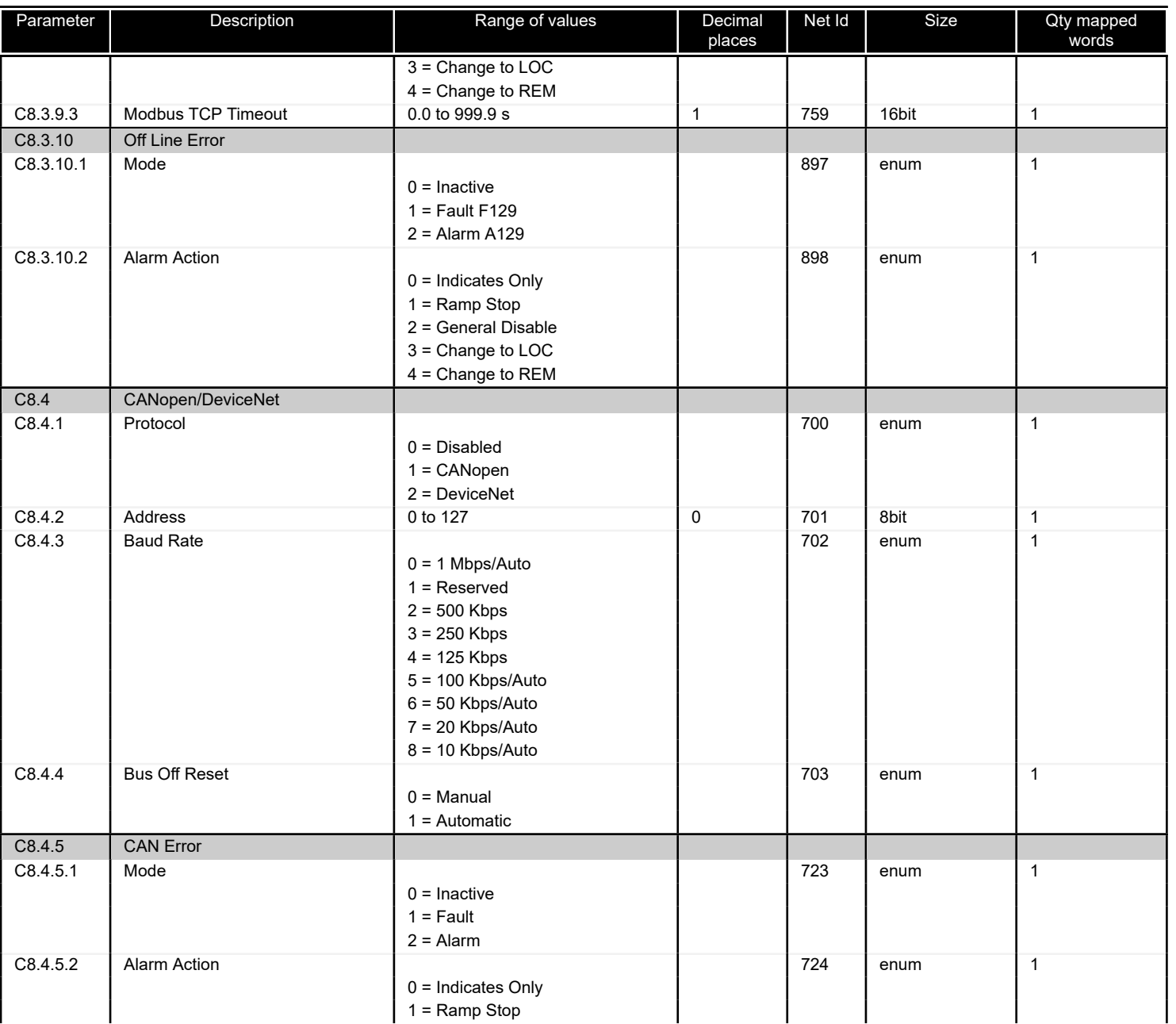

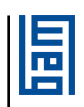

<span id="page-63-0"></span>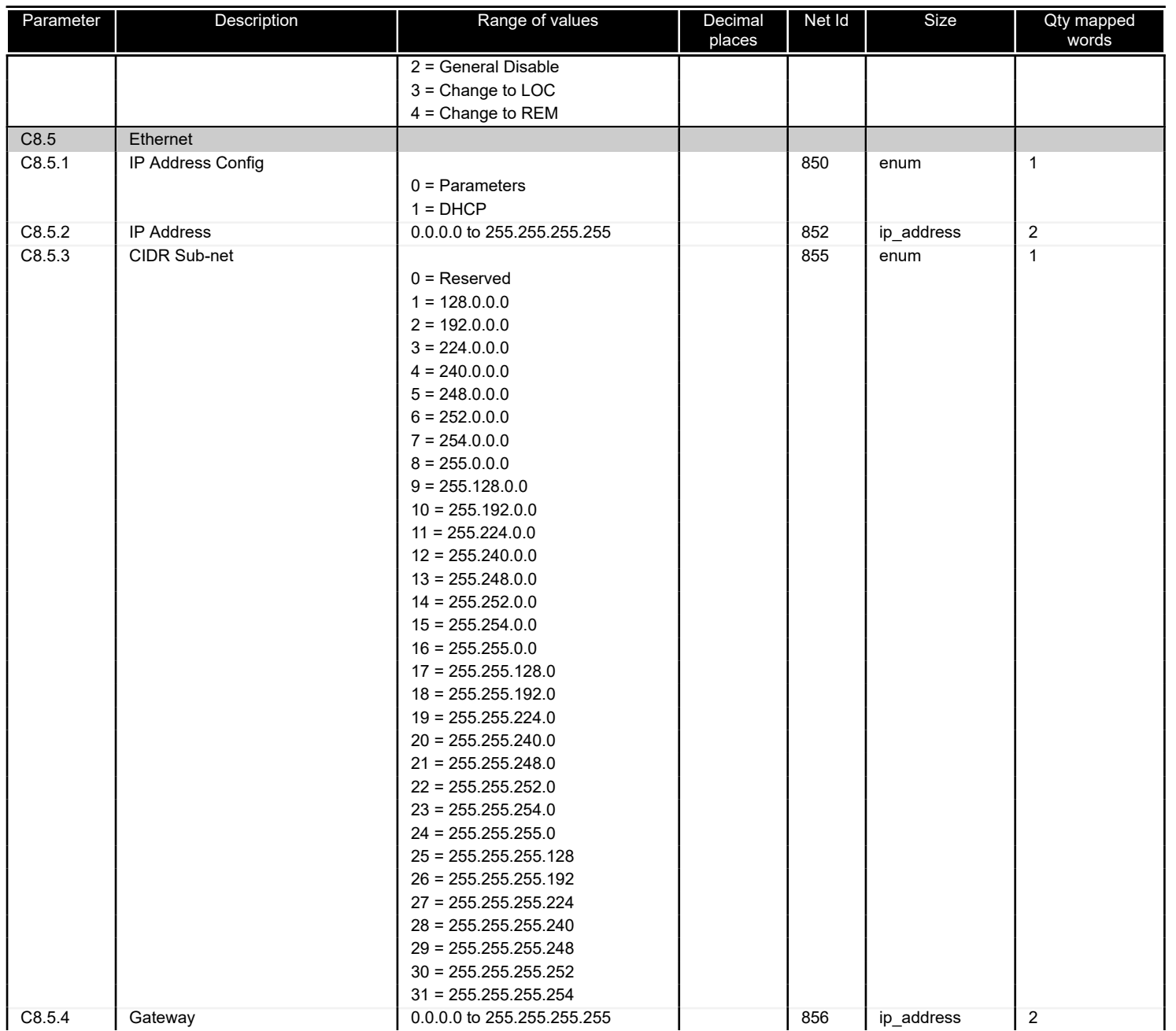

<span id="page-64-0"></span>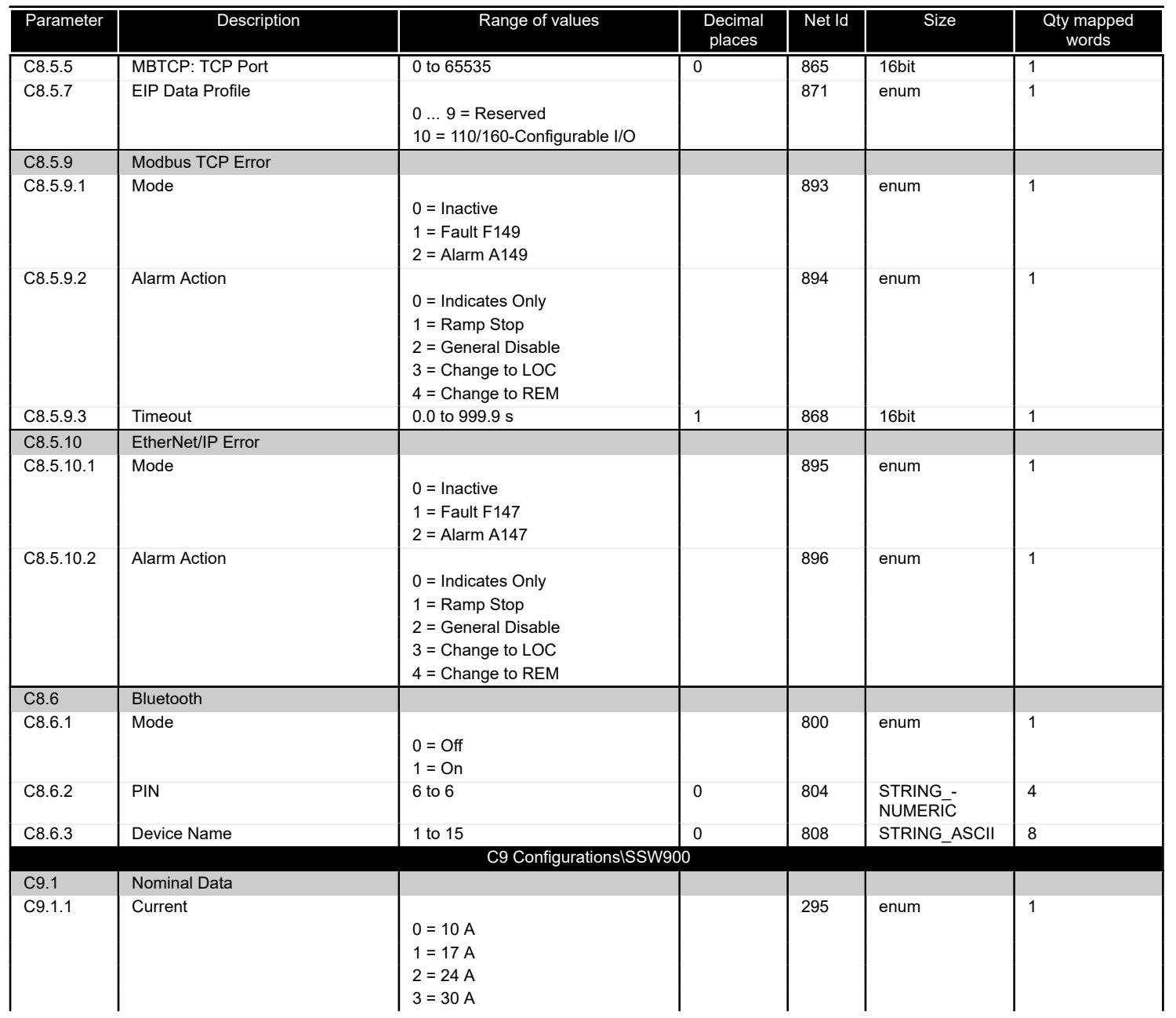

<span id="page-65-0"></span>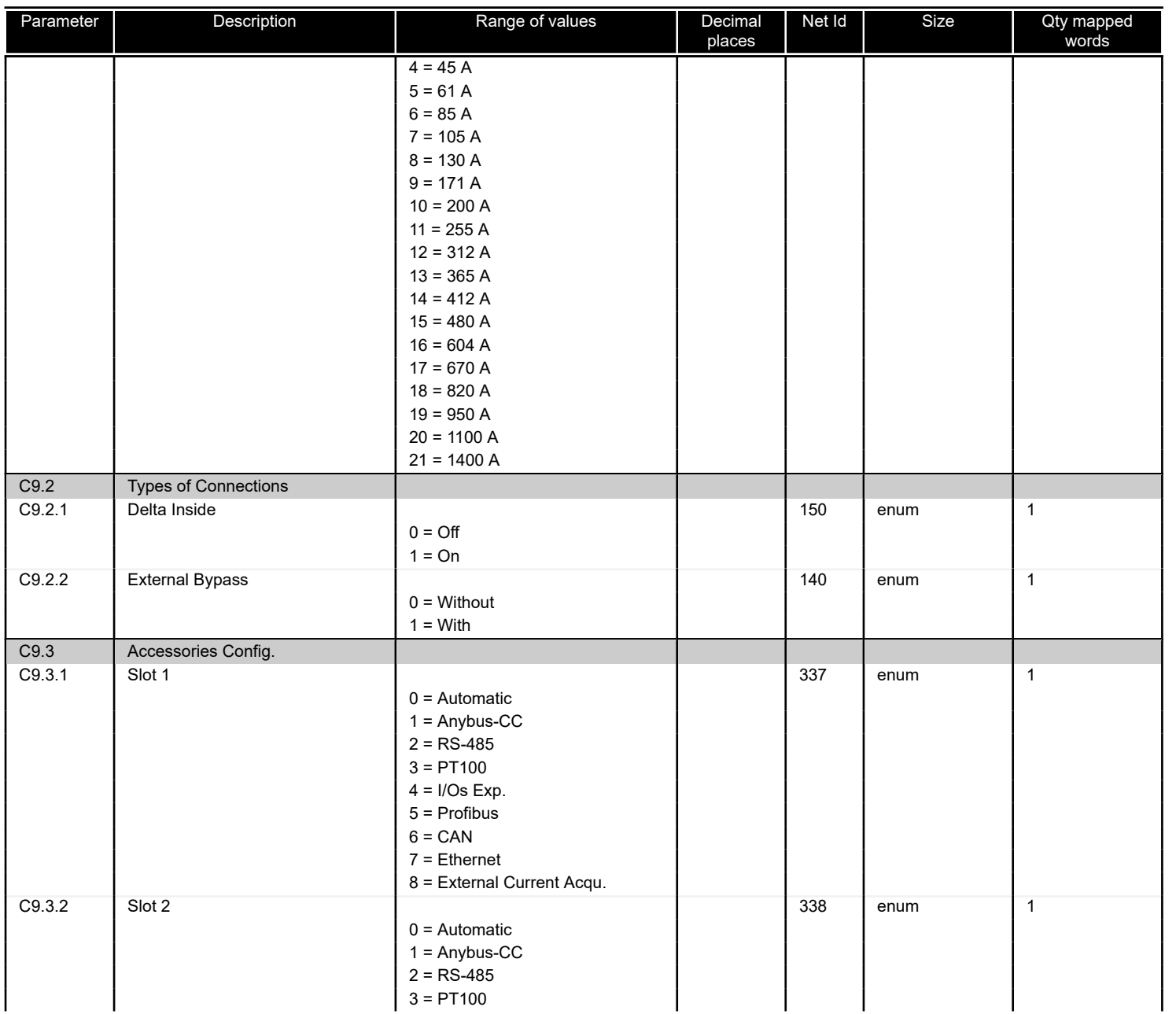

<span id="page-66-0"></span>![](_page_66_Picture_435.jpeg)

![](_page_66_Figure_1.jpeg)

![](_page_67_Picture_801.jpeg)

![](_page_67_Figure_1.jpeg)

![](_page_68_Picture_560.jpeg)

![](_page_69_Picture_121.jpeg)

#### *Table 10.3: Description of the parameter data types*

![](_page_70_Picture_0.jpeg)

WEG Drives & Controls - Automation LTDA. Jaraguá do Sul - SC - Brazil Phone 55 (47) 3276-4000 - Fax 55 (47) 3276-4020 São Paulo - SP - Brazil Phone 55 (11) 5053-2300 - Fax 55 (11) 5052-4212 automacao@weg.net www.weg.net